CCS Technical Documentation NHL-2NA Series Transceivers

# Service Software Instructions & Service Concepts

CCS Technical Documentation

[This page left intentionally blank]

# **Table of Contents**

| Service Software Phoenix                                | 1    |
|---------------------------------------------------------|------|
| Phoenix Installation Steps in Brief                     | 1    |
| Phoenix Service SW                                      | 1    |
| Before Installation                                     | 1    |
| Startup                                                 | 2    |
| Dongle Driver Installation and Version Check            | 3    |
| First Time Installation of Phoenix                      | 3    |
| Update Installation of Phoenix                          | 6    |
| How to Uninstall Phoenix                                |      |
| Data Package for Phoenix (Product Specific)             | 9    |
| Before installation                                     | 9    |
| Installation of Phoenix Data Package (Product Specific) | 9    |
| How to Uninstall Data Package                           | . 12 |
| How to Manage Connections                               |      |
| Manual Settings                                         |      |
| How to Update Flash Support Files for FPS-8* and FLS-4* | 16   |
| Before Installation                                     | . 16 |
| Installing the Flash Support Files                      | . 16 |
| How to Update The FPS-8* Flash Prommer SW               |      |
| FPS-8 Activation and Deactivation                       | 21   |
| Activation                                              | . 21 |
| Deactivation                                            | . 22 |
| JBV-1 Docking Station SW                                | 22   |
| Before Installation                                     |      |
| Installing SW Needed for the JBV-1 SW Update            | . 23 |
| Updating the JBV-1 Docking Station Software             | . 26 |
| SW update flashing setup                                |      |
| Equipment list                                          |      |
| Flashing Instructions                                   |      |
| Connecting phone to Service accessories                 |      |
| Opening phone for SW update                             |      |
| Connecting phone to FLA-21 adapter                      |      |
| SW updating                                             |      |
| Steps through SW update                                 |      |
| Appendix A, Exchanging (Swapping) customers phone       |      |
| Checking and updating exchange unit                     |      |
| Reading data from customers phone                       |      |
| Energy Management Calibration                           |      |
| Baseband Tunings                                        |      |
| Energy Management Tuning                                | 1    |
| Sensor calibration instructions                         |      |
| Proximity Detector Calibration                          |      |
| General                                                 |      |
| Tools                                                   |      |
| Calibration                                             | 3    |

| Ambient Light Detector Calibration                                        | 6    |
|---------------------------------------------------------------------------|------|
| General                                                                   | 6    |
| Tools                                                                     | 6    |
| System Calibration                                                        | 7    |
| Calibration                                                               | 8    |
| RF-Tuning Instructions (with Phoenix)                                     | 9    |
| General                                                                   |      |
| Service Tool Concept for RF Tunings                                       | 9    |
| Receiver tunings                                                          | 12   |
| RX Channel Select Filter Calibration                                      | . 12 |
| RX Calibration                                                            | 14   |
| RX Band Filter Response Compensation                                      | . 19 |
| RX AM Suppression                                                         |      |
| Transmitter Tunings                                                       | 27   |
| TX I/Q Tuning                                                             |      |
| TX Power Level Tuning                                                     |      |
| Service Concepts                                                          |      |
| New Service Accessories for NHL-2NA                                       |      |
| Spare parts for service accessories                                       |      |
| Service tools used with other NMP products, but needed also for NHL-2NA   |      |
| Service accessory warranty                                                |      |
| Setup Instructions                                                        |      |
| NHL-2NA SW Update Using FPS-8 and FLA-21                                  |      |
| NHL-2NA SW Update in Point of Sales                                       |      |
| Energy Management and Proximity sensor Calibrations and RF Testing (Assem |      |
| phone)                                                                    |      |
| Component level fault finding equipment:                                  |      |
| Assembled Phone RF Tuning and Ambient Light Sensor Calibration Equipment  |      |
| SW update using FPS-8C, JBV-1 and MJF-7                                   |      |
| NHL-2NA Bluetooth Testing                                                 |      |
| Appendix                                                                  |      |
| Frequency mappings                                                        | 10   |

# Service Software Phoenix

Note: Please refer to the Service Concepts section to check the correct way to connect the cables.

# Phoenix Installation Steps in Brief

These are the basic steps to install the Phoenix

- Install the Phoenix Service SW
- Install the Data Package for Phoenix (product specific data and flash update package)
- Manage connection settings (depends on the tools you are using)
- Update FPS-8 SW (if you use FPS-8)
- Activate FPS-8
- Update JBV-1 Docking Station SW (only when needed)
- The flash update files are delivered with then Phoenix Data Package so unless you want to use certain version of this package, separate installation package is not needed anymore. If you want to use it, it should be installed after connection management, before FPS-8 update.

Please refer to Technical Bulletins for more information concerning phone model specific service tools and equipment setup.

# Phoenix Service SW

### **Before Installation**

- Check that a Dongle is attached to the parallel port of your computer.
- Download the installation package (e.g. nhl2na\_nhm4\_nhm7\_nhm8\_npe4\_npl1\_npm9\_03\_72\_002.exe) to your computer (e.g. C:\TEMP)
- Close all other programs
- Run the application file (e.g. *nhl2na\_nhm4\_nhm7\_nhm8\_npe4\_npl1\_npm9\_03\_72\_002.exe)* and follow instructions on the screen
- Administrator rights may be required to be able to install Phoenix depending on the Operating System
- If dongle driver is installed or updated, you need to reboot your PC before the installation can continue.
- If uninstalling or rebooting is needed at any point, you will be prompted by the Install Shield program.

If at any point during installation you get this message, "Dongle is not found and installation can't continue", the possible reasons may be a defective or too old PKD-1Dongle (five digit serial number Dongle when used with FPS-8 Prommer) or that the FLS-4S POS Flash Dongle is defective or power is not supplied by external charger.

Check the COM/parallel ports used first! After correcting the problem Installation can be restarted.

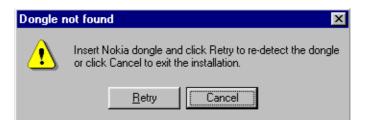

#### Startup

Run the nhl2na\_nhm4\_nhm7\_nhm8\_npe4\_npl1\_npm9\_03\_72\_002.exe to start installation.

When you choose "Next" the files needed for installation will be extracted. Please wait...

| 🌉 Phoenix NHL-2NA / NHM-4 / NHM-7 / N                                                      | HM-8 / NPE-4 / NPL-1 / NPM-9 03.7 💌   |
|--------------------------------------------------------------------------------------------|---------------------------------------|
| Location to Save Setup Files<br>Where would you like to save the setup file                | s?                                    |
| Please enter the folder where you want thes will be created for you. To continue, click Ne |                                       |
| Save files in folder:<br>C:\WINDOWS\TEMP\Phoenix                                           |                                       |
| ,                                                                                          | <u>C</u> hange                        |
|                                                                                            |                                       |
|                                                                                            |                                       |
| InstaliShield                                                                              |                                       |
|                                                                                            | < <u>B</u> ack. <u>N</u> ext > Cancel |

If the setup files are already extracted (left in the file system from previous installation) following dialog appears. Always click "Yes to All" to overwrite the existing setup files.

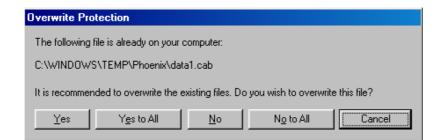

#### **Dongle Driver Installation and Version Check**

If there is no previously installed Dongle driver, installation will take place.

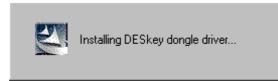

If Dongle driver is installed and it is older than the latest supported version, the latest version will be installed when you choose "Yes". The latest version is always included in the latest Phoenix installation package.

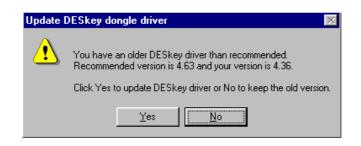

PC needs to be rebooted before installation can continue. Click "Yes" to reboot the PC.

Setup is restarted automatically after reboot.

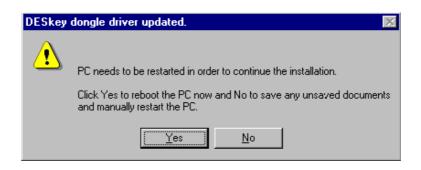

#### First Time Installation of Phoenix

After Dongle driver installation / update (if needed) installation continues from this step. Click "Next" in Welcome dialog to continue.

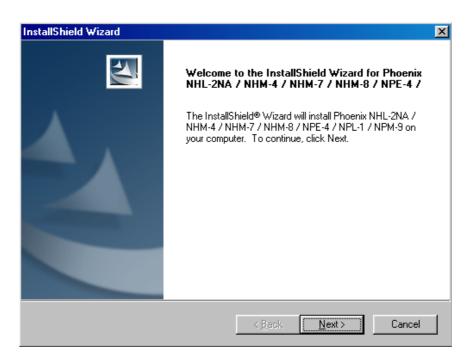

Choose destination folder, it is recommended to use the default folder *C:\Program-Files\Nokia\Phoenix.* 

Choose "Next" to continue. You may choose another location by selecting "Browse" (not recommended)

| InstallShield Wizard                                                                                                | × |
|----------------------------------------------------------------------------------------------------|---|
| Choose Destination Location<br>Select folder where Setup will install files.                                        | 2 |
| Setup will install Phoenix NHL-2NA / NHM-4 / NHM-7 / NHM-8 / NPE-4 / NPL-1 / NPM-9<br>in the following folder.      |   |
| To install to this folder, click Next. To install to a different folder, click Browse and select<br>another folder. |   |
| Destination Folder                                                                                                  | _ |
| C:\Program Files\Nokia\Phoenix Browse                                                                               |   |
| InstallShield                                                                                                    |   |
| < <u>B</u> ack <u>Next</u> > Cancel                                                                                 |   |

Setup copies the components. Please wait. Progress of the setup is shown. Please wait...

| allShield Wizard                                                                                                 | × |
|----------------------------------------------------------------------------------------------------|---|
| etup Status                                                                                                    |   |
| Phoenix NHL-2NA / NHM-4 / NHM-7 / NHM-8 / NPE-4 / NPL-1 / NPM-9 Setup is performing<br>the requested operations. |   |
| Installing: Phoenix application files                                                                            |   |
| C:\Program Files\Nokia\Phoenix\Framework\cemdlg.dll                                                              |   |
| 10%                                                                                                    |   |
|                                                                                                    |   |
|                                                                                                    |   |
|                                                                                                    |   |
|                                                                                                    |   |
| Cancel                                                                                                    |   |

If restarting of your computer is needed the Install Shield Wizard will tell you about it.

Select "Yes..." to reboot the PC immediately and "No..." to reboot the PC manually.

Note that Phoenix doesn't work, if components are not registered. Click "Finish" to continue.

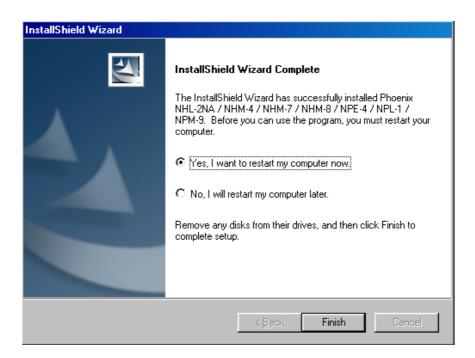

After the reboot components are registered and Phoenix is ready for use.

If reboot is not needed components are registered after copying them.

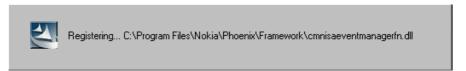

If restarting of your computer is not needed, this view will be shown instead.

Click "Finish" to exit the setup. Phoenix is now ready for use.

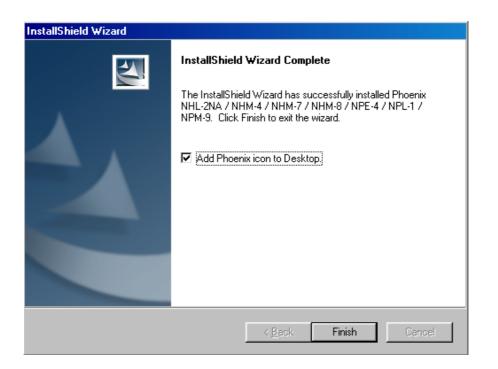

Now the installation of Phoenix Service SW is ready and it can be used after:

- Installing Phone model specific Phone Data Package for Phoenix
- Configuring the connections
- Updating the Flash Update Package files used with FPS-8\* and FLS-4\* tools

#### Update Installation of Phoenix

If you already have the Phoenix Service SW installed on your computer, sooner or later there will be need to update it when new versions are released.

<u>Please note that very often the Phoenix Service SW and the Phone Specific Data Package</u> for Phoenix come in pairs, meaning that certain version of Phoenix can only be used with certain version of Data Package. Always use the latest available versions of both. Instructions can be found in phone model specific Technical Bulletins. NOKIA

To update the Phoenix you need to take exactly the same steps as when installing it for the first time.

- Download the installation package to your computer hard disk
- Close all other programs
- Run the application file (e.g. nhl2na\_nhm4\_nhm7\_nhm8\_npe4\_npl1\_npm9\_03\_72\_002.exe)
- Dongle driver version will be checked and if need be, updated
- After reboot installation starts automatically
- Newer version of Phoenix will be installed

When you update the Phoenix from old to new version (e.g. update from 03.65.00 to 03.72.002), the update will take place automatically without uninstallation

If you try update the Phoenix with the same version that you already have (e.g. 03.72.002 to 03.72.002) you are asked if you want to uninstall the version of Phoenix you have on your PC. Answer "OK" to uninstall Phoenix, "Cancel" if you don't want to uninstall.

| Uninstall Phoenix NHL-2NA / NHM-4 / NHM-7 / NHM-8 / NPE-4 / NPL-1 / NPM-9                                                                             |  |  |  |
|----------------------------------------------------------------------------------------------------|--|--|--|
| Do you want to completely remove the Phoenix NHL-2NA / NHM-4 / NHM-7 / NHM-8 / NPE-4 / NPL-1 / NPM-9 03.72.002 application and all of its components? |  |  |  |
| OK Cancel                                                                                                    |  |  |  |

If you try to install an older version (e.g. downgrade from 03.72.002 to 03.55.000) installation will be interrupted

Please always follow the instructions on the screen.

#### How to Uninstall Phoenix

Uninstallation can be done manually from Windows Control Panel - Add / Remove Programs.

Choose "Phoenix NHL-2NA / NHM-4 / NHM-7 / NHM-8 / NPE-4 / NPL-1 / NPE-9 Release" click "Add/Remove".

Choose "OK" to uninstall

| Uninstall Phoenix NHL-2NA / NHM-4 / NHM-7 / NHM-8 / NPE-4 / NPL-1 / NPM-9                                                                             |  |  |  |
|----------------------------------------------------------------------------------------------------|--|--|--|
| Do you want to completely remove the Phoenix NHL-2NA / NHM-4 / NHM-7 / NHM-8 / NPE-4 / NPL-1 / NPM-9 03.72.002 application and all of its components? |  |  |  |
| Cancel                                                                                                    |  |  |  |

Progress of the uninstallation is shown.

| nstallShield Wizard                                                                                              |
|----------------------------------------------------------------------------------------------------|
| Setup Status                                                                                                    |
| Phoenix NHL-2NA / NHM-4 / NHM-7 / NHM-8 / NPE-4 / NPL-1 / NPM-9 Setup is performing<br>the requested operations. |
| Uninstalling: Product files                                                                                      |
| C:\Program Files\Nokia\Phoenix\simlockfn.dll                                                                     |
| 21%                                                                                                    |
|                                                                                                    |
|                                                                                                    |
|                                                                                                    |
|                                                                                                    |
| istallShield                                                                                                    |
| Cancel                                                                                                    |

You might have to reboot the PC after uninstallation.

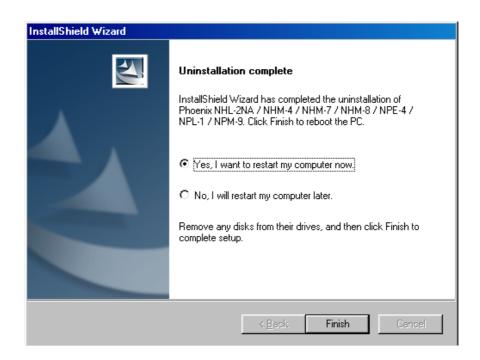

Note: If you have different product packages installed, components are uninstalled only if they are not included in other product packages.

# Data Package for Phoenix (Product Specific)

#### Before installation

- Product Data Package contains all product specific data to make the Phoenix Service Software and tools usable with a certain phone model.
- It also includes the latest version of flash update package for FLS-4\* and FPS-8\*
- Check that the Dongle is attached to the parallel port of your computer.
- Install Phoenix Service SW
- Download the installation package (e.g. NHL-2NA\_dp\_v\_3.08.exe) to your computer (e.g. C:\TEMP)
- Close all other programs
- Run the application file (e.g. *NHL-2NA\_dp\_v\_3.08.exe*) and follow instructions on the screen

If you already have the Phoenix Service SW installed on your computer, sooner or later there will be need to update it when new versions are released.

<u>Please note that very often the Phoenix Service SW and the Phone Specific Data Package</u> <u>for Phoenix come in pairs</u>, meaning that certain version of Phoenix can only be used with certain version of Data Package. Always use the latest available versions of both. Instructions can be found in phone model specific Technical Bulletins.

#### Installation of Phoenix Data Package (Product Specific)

Run the *NHL-2NA\_dp\_v\_3.08.exe* to start installation.

When you choose "Next" the files needed for installation will be extracted. Please wait...

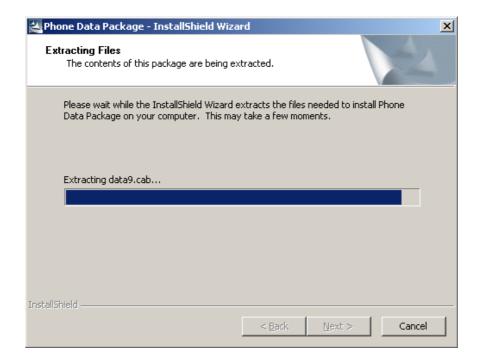

# Choose "Next" to continue.

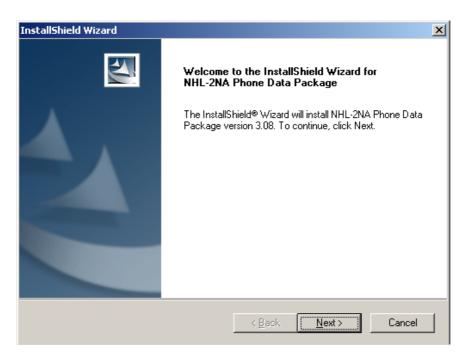

From this view you can see the contents of the Data Package. **Read the text carefully**. There should be information about the Phoenix version needed with this data package. Choose "Next".

| InstallShield Wizard                                                         |                                                                                                    |
|------------------------------------------------------------------------------|----------------------------------------------------------------------------------------------------|
| Information                                                                  | North State                                                                                                    |
| Please read the following text.                                              | - Street                                                                                                    |
| NHL-2NA Phone Data Package 3.08 Installation<br>                             | Data Package is already installed,<br>ore starting uninstallation<br>Remove Programs in Control Panel,<br>ge. Or you can run NHL-2NA Phone Data |
| Package installation twice. First round remov<br>round installs the new one. |                                                                                                    |
| InstallShield                                                                |                                                                                                    |
| L                                                                            | < <u>B</u> ack <u>Next</u> > Cancel                                                                                                    |

Confirm location and choose "Next" to continue. Install shield checks where the Phoenix application is installed and the directory is shown. Choose "Next" to continue.

| InstallShield Wizard                             |                |                | ×           |
|--------------------------------------------------|----------------|----------------|-------------|
| Start Copying Files                              |                |                | No.         |
| To start installing the files, click Next.       |                |                |             |
| Current Settings:                                |                |                |             |
| Installation path: C:\Program Files\Nokia\Phoeni | ×              |                | ▲<br>▼<br>▶ |
| InstallShield                                    |                |                |             |
|                                                  | < <u>B</u> ack | <u>N</u> ext > | Cancel      |

Phone model specific files will be installed. Please wait

| InstallShield Wizard                                                     | ×        |
|--------------------------------------------------------------------------|----------|
| Setup Status                                                             |          |
| NHL-2NA Phone Data Package Setup is performing the requested operations. |          |
| Installing:                                                              |          |
| C:\Program Files\Nokia\Phoenix\products\NHL-2NA\NHL21030.8C1             |          |
| 42%                                                                      |          |
|                                                                          |          |
|                                                                          |          |
|                                                                          |          |
|                                                                          |          |
| InstallShield                                                            |          |
|                                                                          | (Cancel) |

Choose "Finish" to complete installation

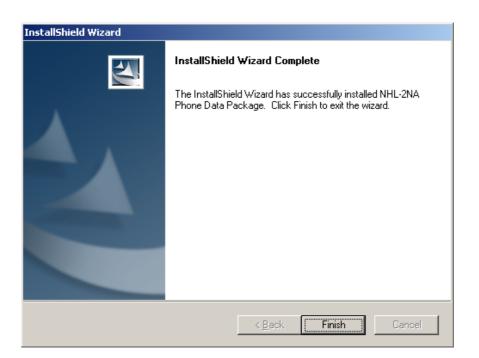

You now have all phone model specific files installed in your Phoenix Service SW.

#### How to Uninstall Data Package

Uninstallation can also be done manually from Windows Control Panel / Add / Remove Programs/

"NHL-2NA Phone Data Package".

If you try to install the same version of Phoenix Data Package that you already have, you are asked if you want to unistall the version you have on your PC. Answer "OK" to uninstall, "Cancel" if you don't want to uninstall. Older versions of data packages do not need to be uninstalled.

| Uninstall NHL-2NA Phone Data Pa                                                                   | ackage | × |  |
|---------------------------------------------------------------------------------------------------|--------|---|--|
| Do you want to completely remove the Phone Data Package application<br>and all of its components? |        |   |  |
| OK                                                                                                | Cancel |   |  |

Once the previously installed Data package is uninstalled, choose "Finish".

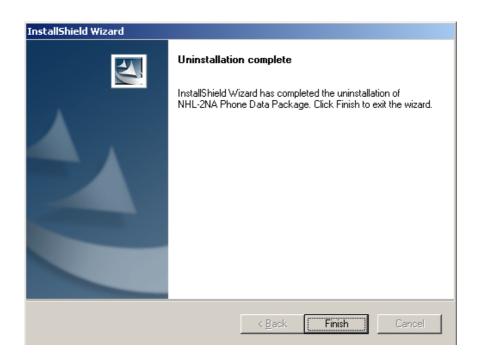

Run the *NHL-2NA\_dp\_v\_3.08.exe* again to continue installation from the beginning.

# How to Manage Connections

Start Phoenix Service SW and Login.

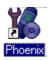

Choose "Manage Connections" From "File" - Menu

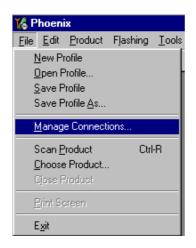

Existing connections can be selected, edited, deleted and new ones created by using this dialog.

A connection can be created either manually or by using a Connection Wizard.

To add new connection, choose "Add" and select if you want to create it manually or by using the Wizard.

| 🙀 Manage Connections                                                        |                                                                                                    | ×                                             |
|-----------------------------------------------------------------------------|----------------------------------------------------------------------------------------------------|-----------------------------------------------|
| Priority list:<br>FPS8 COM1 FBUS<br>FBUS COM1<br>FBUS COM3<br>NO CONNECTION |                                                                                                    | App <u>ly</u><br>Re <u>v</u> ert              |
|                                                                             | <ul> <li>Image: A state of the state of the state of</li></ul> | <u>A</u> dd<br><u>E</u> dit<br><u>R</u> emove |
|                                                                             |                                                                                                    | <u>H</u> elp                                  |

Choose "Next" to continue.

In the next dialogs you will be asked to select some settings for the connection

| Priority I | ige Connections<br>ist:<br>NNECTION                                                                                                    | Apply<br>Revert |
|------------|----------------------------------------------------------------------------------------------------|-----------------|
|            | Select mode                                                                                                    | Add             |
|            | Mode<br>Manual<br>Select mode to use. If your system has a connection<br>wizard installed you can use it to add or modify<br>connection, else you must use manual mode. |                 |
|            | < <u>B</u> ack. <u>N</u> ext > Canc                                                                                                    | el Help         |

#### Manual Settings

A) For FLS-4 POS Flash Device choose following connection settings

- Media: FBUS
- COM Port: Virtual COM Port used by FLS-4 Please check this always!

(To check please go to Windows / Control Panel / FLS Virtual Port / Configuration)

NOKIA

B) For FPS-8 Flash Prommer choose following connection settings:

- Media: FPS-8
- Port Num: COM Port where FPS-8 is connected
- COMBOX\_DEF\_MEDIA: FBUS

Choose "Finish" to complete.

If you use the Wizard, connect the tools and a phone to your PC and the wizard will automatically try to configure the correct connection,

| Connection Wizard (step 2/3)           |                                                                                                    | × |
|----------------------------------------|----------------------------------------------------------------------------------------------------|---|
| Performing task:                       | Ports found:                                                                                                    | 1 |
| 1. Find available communications ports | COM1<br>COM2<br>Checking ports:                                                                                  |   |
| 2. Check ports for supported hardware  | FPS-8 in COM1<br>→ not found<br>FPS-8 in COM2                                                                    |   |
| 3. Communicate with phone              | -> not found<br>Direct communication to COM1, using FBUS<br>-> found<br>Direct communication to COM2, using FBUS |   |
|                                        | Direct communication to COM2, using PBOS                                                                         |   |
|                                        |                                                                                                    |   |
|                                        |                                                                                                    | ] |
|                                        | < <u>B</u> ack <u>N</u> ext> Cancel                                                                              |   |

Activate the connection you want to use by clicking it and use up/down arrows to move it on top of the list. Choose "Apply". The connection is now selected and can be used after closing the "Manage Connections" window

| K Manage Connections            | _ 🗆 ×          |
|---------------------------------|----------------|
| Priority list:<br>FBUS COM3     | <br>Apply      |
| FPS8 COM1 FBUS<br>NO CONNECTION | Revert         |
|                                 | <u>A</u> dd    |
|                                 | <u>D</u> elete |
|                                 | <u>E</u> dit   |
|                                 | <u>H</u> elp   |

Selected connection will be shown on the right hand bottom corner of the screen

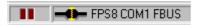

To use the selected connection, connect the phone to Phoenix with correct service tools, make sure that it is switched on and select "Scan Product".

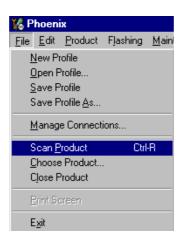

When Product is found, Phoenix will load product support and when everything is ready, name of the loaded product support module and its version will be shown on the bottom of the screen.

V 05.06 , 07-03-02 , NHM-7 , (c) NMP.

# How to Update Flash Support Files for FPS-8\* and FLS-4\*

#### **Before Installation**

- Install Phoenix Service SW and Phoenix data package
- Download the installation package (e.g. *flash\_update\_02\_06\_001.exe*) to your computer (e.g. C:\TEMP)
- Close all other programs
- Run the application file (e.g. *flash\_update\_02\_06\_001.exe*) and follow instructions on the screen

Note:

- The flash support files are delivered in the same installation package with Phoenix data package.
- Normally it is enough to install the data package only before updating the FPS-8.
- Separate installation package for flash support files is available, and the files can be updated according to this instruction.

#### Installing the Flash Support Files

Start by double clicking *flash\_update\_02\_06\_001.exe*. Installation begins.

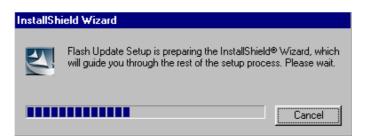

If you already have the same Flash Update package files installed, you need to confirm

if you want them to be reinstalled.

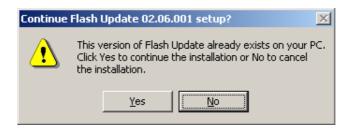

Choose "Next" to continue installation

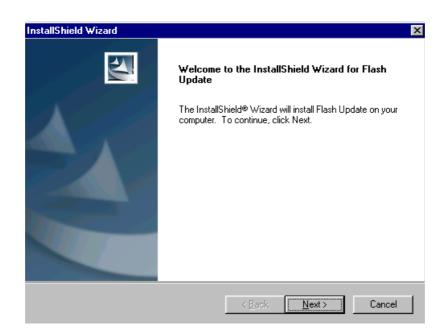

It is **highly** recommended to install the files to the default destination folder *C:\Program Files\Nokia\Phoenix*. Choose "Next" to continue. You may choose another location by selecting "Browse" (not recommended)

| InstallShield Wizard                                                         |                                     | ×         |
|------------------------------------------------------------------------------|-------------------------------------|-----------|
| Choose Destination Location<br>Select folder where Setup will install files. |                                     |           |
| Setup will install Flash Update in the following f                           | older.                              |           |
| To install to this folder, click Next. To install to another folder.         | a different folder, click Browse ar | nd select |
| Destination Folder<br>C:\Program Files\Nokia\Phoenix<br>InstallShield        | [                                   | Browse    |
|                                                                              | < <u>B</u> ack <u>N</u> ext>        | Cancel    |

Installation continues...

| InstallShield Wizard                                       | ×      |
|------------------------------------------------------------|--------|
| Setup Status                                               |        |
| Flash Update Setup is performing the requested operations. |        |
| Installing: Flash Update files                             |        |
| C:\Program Files\Nokia\Phoenix\Flash\mmcu_206.bin          |        |
| 73%                                                        |        |
|                                                            |        |
|                                                            |        |
|                                                            |        |
|                                                            |        |
| InstallShield                                              |        |
|                                                            | Cancel |

Choose "Finish" to complete procedure.

- FLS-4 can be used right after Flash Update Package is installed.
- FPS-8\* must be updated by using Phoenix!

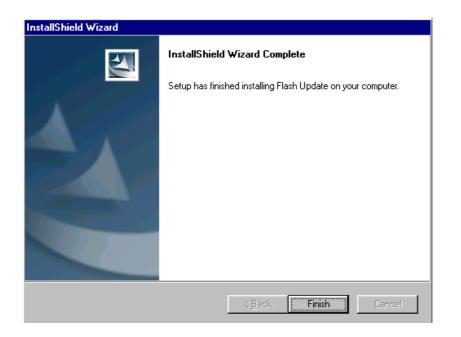

### How to Update The FPS-8\* Flash Prommer SW

Start Phoenix Service Software.

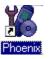

Select "FPS-8 / FPS-8C maintenance" from "Flashing" menu

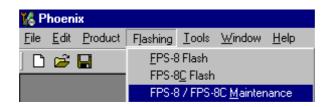

When new FPS-8 flash update package is installed to computer you will be asked to update the files to FPS-8 Prommer. Select "Yes" to update files.

| Prommer sw update                             |                                 | × |
|-----------------------------------------------|---------------------------------|---|
| New version of promm<br>Do you want to update | er software is available!<br>e? |   |
| Version 02.06.001                             |                                 |   |
| Do not show this dia                          | log again                       |   |
| Yes                                           | No                              |   |
|                                               |                                 |   |

Update procedure takes a couple of minutes, please wait.

| & FPS-8 / FPS-8C Maintenance                                                                                                    |                                                                    |
|----------------------------------------------------------------------------------------------------|--------------------------------------------------------------------|
| FPS-8 FPS-8C                                                                                                    |                                                                    |
| FPS-8 Info                                                                                                    | - Flash box files                                                  |
| S/N 70939                                                                                                    | File name Type File ID Version Siz                                 |
| HW SF11_09                                                                                                    | u_amd.fia Algo 1 001.008.000<br>u_amd_bt.fia Algo 2 001.008.000    |
| Flash size 16MB                                                                                                    | u_atmel.fia Algo 3 001.008.000<br>u_cbusbt.fia Algo 4 001.008.000  |
| Free Flash (b) 4412268                                                                                                    | u_int_bt.fia Algo 5 001.008.000<br>u_int_bt.fia Algo 6 001.008.000 |
| SRAM size 8MB                                                                                                    | u_st.fia Algo 7 001.008.000                                        |
| Free SRAM (b) 8388608                                                                                                    | u_st_i.fia Algo 8 001.008.000<br>wd2amd.fia Algo 9 002.002.000     |
| Boot sw B0.09                                                                                                    |                                                                    |
| FPGA         fpga0306.mcs v0306           Application         A2.03                                                                                                    | Update Delete Report                                               |
| Selftest status TEST OK Details                                                                                                    | ☐ Log file write <u>R</u> eset <u>H</u> elp                        |
| Progress info                                                                                                    |                                                                    |
| Version: HW SF11_09<br>Getting file information<br>File information got<br>HW ver:SF11_09,<br>FLASH size:16MB,<br>SRAM size:8MB,<br>Serial hb:70939,<br>SRAM memory used 0 of 8388608, 8388608 by<br>FLASH memory used 12364948 of 16777216, 4 | ites left<br>1412268 bytes left.                                   |

Following dialog appears after FPS-8 is updated.

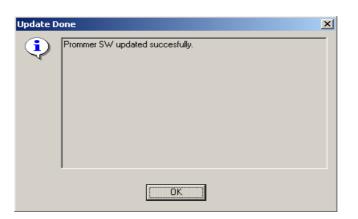

FPS-8 sw can also be updated by pressing "Update" button and selecting appropriate **fps8upd.ini** file

Under C:\Program Files\Nokia\Phoenix\Flash - directory

| Open                   |                   |       | ? ×          |
|------------------------|-------------------|-------|--------------|
| Look in: 🔂             | Flash             | - 🗈 🜌 |              |
| fps8upd.ini            |                   |       |              |
|                        |                   |       |              |
|                        |                   |       |              |
|                        |                   |       |              |
|                        |                   |       |              |
| File <u>n</u> ame:     | fps8upd.ini       |       | <u>O</u> pen |
| Files of <u>type</u> : | Ini files (*.ini) | •     | Cancel       |

All files can be loaded separately to FPS-8. To do this, just press right mouse button in "Flash box files" window and select file type to be loaded.

More information and help can be found from "Help" dialog

# FPS-8 Activation and Deactivation

- Before the FPS-8 can be successfully used for phone programming, it must be first <u>activated.</u>
- If there is a need to send FPS-8 box to somewhere e.g. for repair, box must be first <u>deactivated.</u>

Note: Phoenix should be closed before running BoxActivation.exe.

#### Activation

Before FPS-8 can be successfully used for phone programming, it must be first activated.

Fill in first "FPS-8 activation request" sheet, in the FPS-8 sales package and follow the instructions in the sheet.

When activation file is received (e.g. 00000.in), copy it to C:\ProgramFiles\Nokia\Phoenix\BoxActivation - Directory on your computer

(This directory is created when Phoenix is installed).

Start BoxActivation.exe from C:\ProgramFiles\Nokia\Phoenix\BoxActivation – directory.

Follow the instructions in the screen.

- 1 Choose correct COM Port where your FPS-8 is connected
- 2 Information about the FPS-8 is shown
- 3 Choose "Activate the Box"
- 4 Activation file will be shown, check that it is correct
- 5 Box will be activated and updated information is shown
- 6 Turn FPS-8 power off and on to complete activation

#### Deactivation

Start *BoxActivation.exe* from *C*:\*ProgramFiles*\*Nokia*\*Phoenix*\*BoxActivation* directory and follow the instructions in the screen.

- 1 Choose correct COM Port where your FPS-8 is connected
- 2 Information about the FPS-8 is shown
- 3 Choose "Deactivate the Box"
- 4 Confirm Deactivation.
- 5 Box will be deactivated, please exit BoxActivation
- 6 Turn FPS-8 power off and on to complete deactivation

### JBV-1 Docking Station SW

The JBV-1 Docking Station is a common tool for all DCT-4 generation products.

In order to make the JBV-1 usable with different phone models, a phone specific Docking Station Adapter is used for different service functions.

The JBV-1 Docking Station contains Software (Firmware) which can be updated.

You need the following equipment to be able to update JBV-1 software:

- PC with USB connection
- Operating System supporting USB (Not Win 95 or NT)
- USB Cable (Can be purchased from shops or suppliers providing PC hardware and accessories)
- JBV-1 Docking Station
- External Power Supply 11-16V

#### Before Installation

- Download *Jbv1\_update.zip* file to your computer (e.g. C:\TEMP) from your download web site.
- Close all other programs
- Follow instructions on the screen

#### Installing SW Needed for the JBV-1 SW Update

*Note: DO NOT CONNECT THE USB CABLE / JBV-1 TO YOUR COMPUTER YET!* 

Run *Jbv1\_update.zip* file and start SW Installation by double clicking *Setup.exe*.

Files needed for JBV-1 Package setup Program will be extracted.

| Install                                                                              | ? ×          |
|--------------------------------------------------------------------------------------|--------------|
| WinZip will extract all files to a temporary folder and run the<br>SETUP.EXE program | ОК           |
| Minimize during install                                                              | Cancel       |
|                                                                                      | <u>H</u> elp |
|                                                                                      |              |

Installation begins, please read the information shown and Choose "Next" to continue

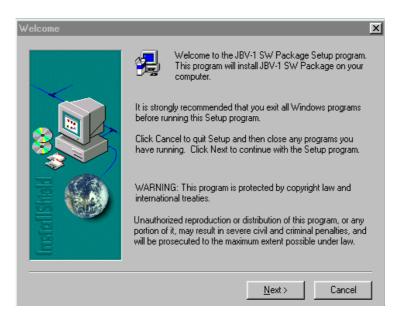

Use suggested destination folder where JBV-1 SW Package will be installed and

Choose "Next" to continue

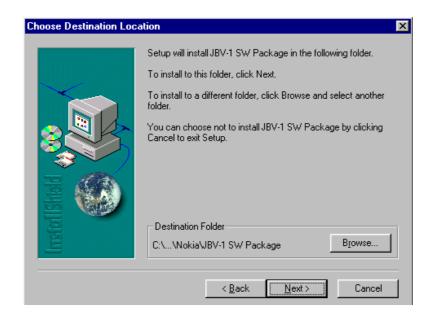

Select "Full" Installation and choose "Next" to continue

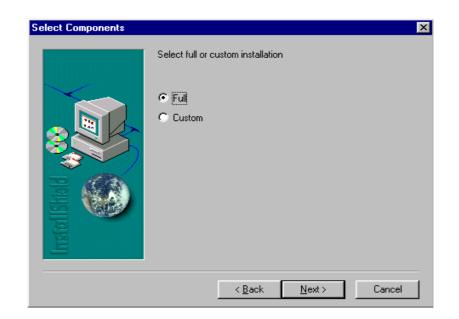

Program Folder will be created. Choose "Next" to continue, Software files will be installed

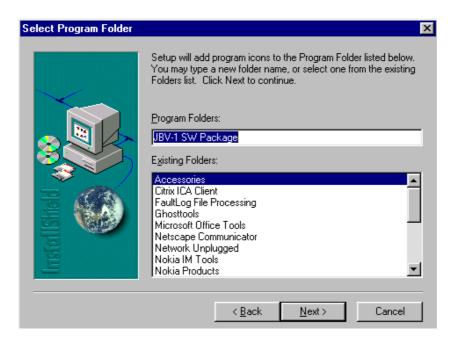

After successful installation, choose "Finish" to complete.

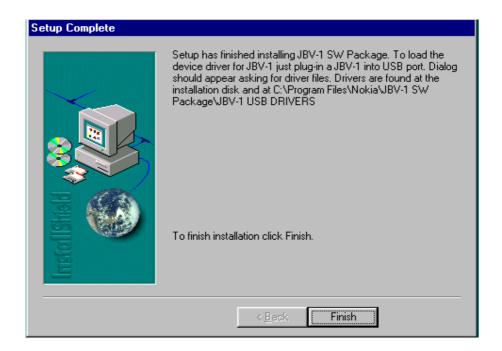

NOW YOU CAN CONNECT THE USB CABLE / JBV-1 TO YOUR COMPUTER

Connect power to JBV-1 (11-16V DC) from external power supply, then connect USB Cable between JBV-1 USB connector and PC.

Windows will detect connected USB cable and detect drivers for new HW. Please follow the instructions and allow Windows to search and install the best Drivers available. After this procedure the actual JBV-1 SW update can begin.

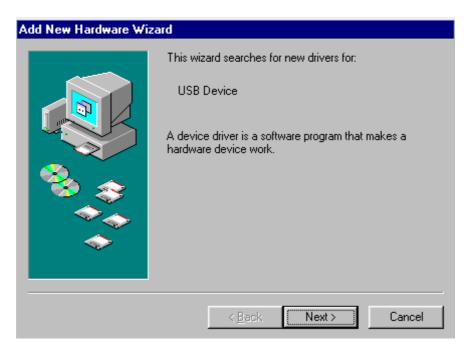

#### Updating the JBV-1 Docking Station Software

Go to folder C:\Program Files\Nokia\JBV-1 SW Package\FIRMWARE UPDATE and start JBV-1 Update SW by double clicking *fwup.exe.* 

JBV-1 Firmware update starts and shows current status of the JBV-1 connected.

If firmware version read from your JBV-1 is not the latest one available, it needs to be updated by choosing "Update Firmware"

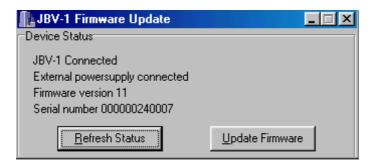

Choose file JBV1v11.CDE (example used here is for v 11) and "Open" to update your JBV-1

NOKIA

| Select Firmwa              | are File               |                  |         |          | ?            | × |
|----------------------------|------------------------|------------------|---------|----------|--------------|---|
| Look jn: 🔁                 | FIRMWARE UPDATE        | - 🗈              | <u></u> | <u>r</u> | III 🛅        |   |
| jBV1V11.0<br>⊯ resi2357.ca |                        |                  |         |          |              |   |
| ,<br>File <u>n</u> ame:    |                        |                  |         |          | <u>)</u> pen | ] |
| Files of type:             | JBV-1 Firmware File    |                  | •       | C        | ancel        |   |
|                            | <u>R</u> efresh Status | <u>U</u> pdate F | irmware | ;        |              |   |

After successful update, current JBV-1 status will be shown. You have now updated the software of your JBV-1 docking station and it is ready for use.

|                 | Success            | ×                  |      |
|-----------------|--------------------|--------------------|------|
|                 | JBV-1 firmware su  | accesfully updated |      |
|                 |                    | IK ]               |      |
| 🕕JBV-1 Firm     | ware Update        |                    | _ IX |
| -Device Status- |                    |                    |      |
| JBV-1 Conne     | cted               |                    |      |
|                 | ersupply connected |                    |      |
| Firmware vers   | sion 11            |                    |      |
| Serial number   | 000000240007       |                    |      |
| <u>R</u> efre   | esh Status         | Update Firmwa      | ire  |

# SW update flashing setup

# Equipment list

The following equipment is need for NHL-2NA AMS SW update:

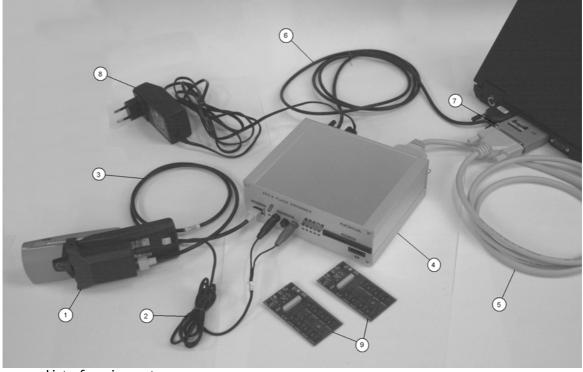

Figure 1: Setup for flashing

List of equipment:

Connecting NHL-2NA to PC with FPS-8, list of equipment which is needed:

| ltem | Description                                | Туре                            | Code                                    |
|------|--------------------------------------------|---------------------------------|-----------------------------------------|
| 1    | Point of Sales flash loading adapter       | FLA-21                          | 0775284                                 |
| 2    | power cable                                | FLC-2                           | 0730185                                 |
| 3    | Modular cable                              | XCS-4                           | 0730178                                 |
| 4    | Flash prommer box sales pack               | FPS-8                           | 0080321                                 |
| 5    | Printer cable                              | AXP-8, incl in FPS-8 sales pack |                                         |
| 6    | D9 – D9 cable                              | AXS-4, incl in FPS-8 sales pack | 0730090                                 |
| 7    | Software protection key                    | PKD-1                           | 0750018                                 |
| 8    | AC Charger,                                | incl in FPS-8 sales pack        | 0680032                                 |
| 9    | SRAM Module (2 pcs needed inside<br>FPS-8) | SF12                            | 0080346 (Code includes one SRAM module) |

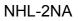

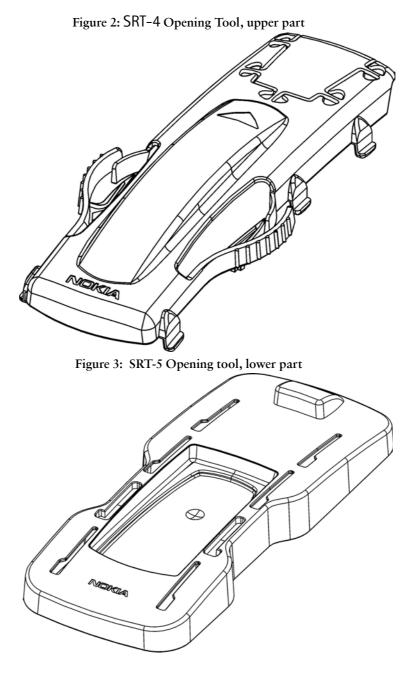

| ltem   | Description  | Туре  | Code    |
|--------|--------------|-------|---------|
| fig. 2 | Opening Tool | SRT-4 | 0770286 |
| fig. 3 | Opening Tool | SRT-5 | 0770444 |

# **Flashing Instructions**

## Connecting phone to Service accessories

The purpose of this document is to guide you through NHL-2NA SW update in case you have set up the FPS-8 or FLS-4S SW update place according to instructions in previous chapters.

## Opening phone for SW update

Nokia 7650 does not have any external data connectors and mechanical solution limits the number lines between keyboard part and transceiver part. To get access to FBUS and MBUS flash connectors Nokia 7650 must be opened with special tools called SRT-4 and STR-5.

Opening procedure is as follows:

- 7 Place the phone grip opened onto lower tool cavity upside down.
- 8 Install upper part on the lower part so that the nails are in the phone tracks.
- 9 At the same time put the upper part guides to the lower part grooves.
- 10 Push the upper part till end of the grooves.
- 11 Push the upper part back to the starting point.
- 12 Remove the upper part.
- 13 Take the phone out of the tool.

Figure 4: Instructions for use of STR-4 and SRT-5 opener.

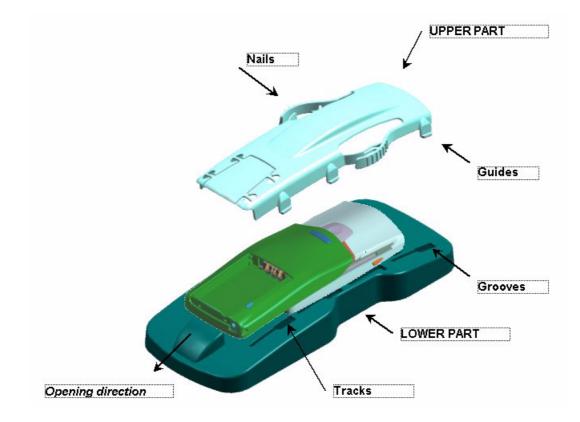

After this you should be able to see FBUS and MBUS pads as follows:

Figure 5: FBUS and MBUS pads visible when Phone has been opened to service position.

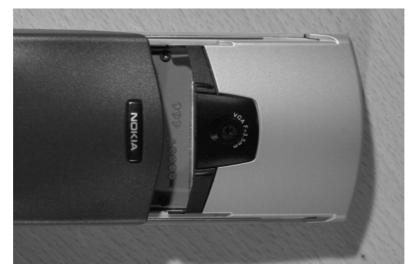

Once you have phone open like this, you can connect it to FLA-21 POS flash adapter. Some precautions should be taken as phone is not in standard use position:

#### Warnings:

Warning 1. Do not detach the grip part totally from transceiver part if you have not been trained for that. Parts are interconnected with flex foil which can be damaged and after that phone can be repaired only with special tools.

Warning 2. If the grip part jumps slightly out of tracks when you are opening the phone, gently snap grip part back on its place.

#### Connecting phone to FLA-21 adapter

The following pictures show you the correct way to connect Nokia 7650 Phone to FLA-21 POS flash adapter.

1 First connect battery connector to FLA-21.

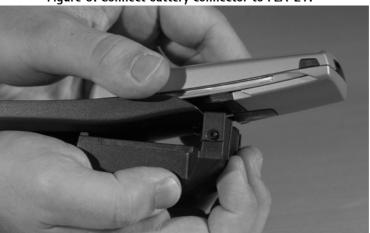

Figure 6: Connect battery connector to FLA-21:

2 Snap FLA-21 and Nokia 7650 together so that plastic nails in FLA-21 go into tracks in Nokia 7650.

Figure 7: Connecting FLA-21 to Nokia 7650 so that plastic nails attach firmly into tracks.

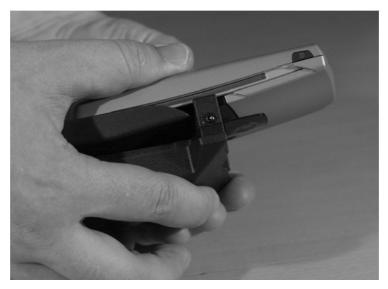

3 Connect rest of the cables for FLS-4S or FPS-8 SW update as illustrated earlier.

# SW updating

IMPORTANT! Nokia 7650 will most likely have two kinds of data packages.

- 1 SW releases which have only minor modifications in user data area. These packages do not format user data area. For this reason the user does not need to be read out from the device and does not need to be written back.
- 2 SW releases which have modifications in user data area. If this kind of SW release needs to be done, it will be clearly indicated in the Technical bulletin and Service bulletin that this package will automatically format user data. With this kind of SW release it is mandatory to backup all user data before SW update and restore it back to customers device after SW update.

# Steps through SW update

Start now Phoenix SW by double clicking **Phoenix icon** on your desktop.

Note! These instructions assume that you have configured buses from Manage Connections menu as advised earlier in this service manual. From Manager connections you can select the correct connection for the Flashadaper FLS-4S or FPS-8.

SW starts and shows you 'no product' text in the bottom of the screen. Product needs now to be scanned by choosing File -> Scan product as shown below:

| 🌃 P                      | hoeni                                    | x                |          |       |                |
|--------------------------|------------------------------------------|------------------|----------|-------|----------------|
| <u>F</u> ile             | <u>E</u> dit                             | <u>P</u> roduct  | Flashing | Tools | <u>W</u> indow |
| <u>O</u> p<br><u>S</u> a | ew Prol<br>ben Pro<br>ive Pro<br>ive Pro | ofile            |          |       |                |
| <u>M</u> a               | anage                                    | Connectio        | ns       |       |                |
| So                       | an <u>P</u> ro                           | duct             | Ctrl-R   |       |                |
| _                        | ioose F<br>ose Pro                       | Product<br>oduct |          |       |                |
| Ex                       | it                                       |                  |          |       |                |
|                          |                                          |                  | _        |       |                |
|                          |                                          |                  |          |       |                |
|                          |                                          |                  |          |       |                |

Figure 8: Scanning product with phoenix

If scanning is successful, you will see 'no procut in the bottom of the screen to change into ENOS SW version inside the phone. See below:

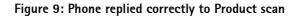

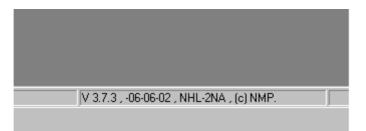

As phone is now correctly connected to FLS-4S or FPS-8 and scanning was successful, You can start SW update from **Flashing** menu.

Choose Flashing -> FLS-4 Flash (If you are using FLS-4S)

Choose Flashing -> FPS-8 Flash (If you are using FPS-8)

The following window will open:

| 1/6 FLS-4 Flash                                                                                                    | _ 🗆 ×                         |
|----------------------------------------------------------------------------------------------------|-------------------------------|
| Files         Image File:       C:\Program Files\Nokia\Phoenix\products\NHL-2NA\Nhl21030.8C1         PPM       File         C:\Program Files\Nokia\Phoenix\products\NHL-2NA\Nhl21030.802 | <u>F</u> lash<br><u>H</u> elp |
| Parameters         □ Save Settings       □ Automatic Flashing       ✓ Manual Selection         ✓ Log flashing       LPT Port:       1       □ Save PPC                                   |                               |
| Output<br>Reading data from phone<br>Reading flash settings from file(s)                                                                                                    |                               |
|                                                                                                    | FLS Licenses                  |

Figure 10: Choosing correct files for SW update and marking Save settings box if necessary

Phoenix SW now automatically reads the Product code which is stored electronically inside the phone and picks the files which are associated to this product.

*IMPORTANT:* 

Depending on weather the data package you have received automatically erases the user area or not, you have to check save settings box correctly. Otherwise all customer user data will be lost. Automatic erasing will be clearly stated tin the technical bulletin of the SW if this kind of SW will be published.

If Technical bulletin says that used data area is not automatically formatted, do not mark Save settings box.

If Technical bulletin says that data package automatically formats user area, you must mark 'Save Settings' box.

Note: What is user area format? We have thought on behalf of you when user area format must be used when updating SW. If data package automatically formats user area it is clearly stated in the release note of the SW. User area format removes all user generated data from the phone. If data package automatically formats user data, you must save the User data before SW update.

Choose now Flash and you will see the following dialogue box

NOKIA

#### Figure 11: Choosing the correct product code

| Flash File Selec                                    | tion                              | ×                            |
|-----------------------------------------------------|-----------------------------------|------------------------------|
| Phone Informal<br>Product:<br>Product <u>C</u> ode: | ion<br>NHL-2NA<br>0630379: Euro-A | OK<br>Cancel<br><u>H</u> elp |
| Files<br><u>I</u> mage File:<br>PP <u>M</u> File:   | Nhl21030.8C1<br>Nhl21030.802      | <u>S</u> et<br>S <u>e</u> t  |

Usually the electronic product code inside the device gives you the correct files to update into the phone. There is one exception to this rule. Exchange units can be updated with other SW than the one mentioned in the product code field.

Alternatives:

- In normal customer SW update case just press **OK** and SW update starts.
- In case you are updating the exchange unit to give it to the customer, choose from the product code list the variant customer has. It has to be the same which was in the original device of the customer. See Appendix in the end for this document for further info in Exchanging customers phone.

If you chose to save settings you will see the following windows as all customer settings and all user data is saved.

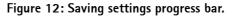

| Flash                                       | ×  |
|---------------------------------------------|----|
| 3                                           | 1% |
| Before flashing progress: - Saving settings |    |

Figure 13: Window where you can see that all used data has been successfully saved.

| _ Output                           |   |
|------------------------------------|---|
| NHL-2NA System Statuses OK         | ▲ |
| NHL-2NA Application Shell OK       |   |
| NHL-2NA SmlSync OK                 |   |
| NHL-2NA PC Connectivity OK         |   |
| NHL-2NA Java Applications OK       |   |
| NHL-2NA Symbian OS Applications OK |   |
| Starting flashing                  |   |
| Flashing image                     |   |
|                                    | ▼ |
|                                    |   |

When SW update starts, you can see as Phoenix erases Core package memory area:

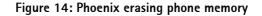

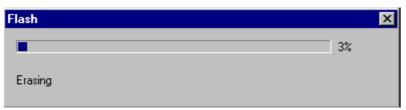

And after this you can see as Phoenix programs new SW package into the phone.

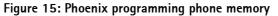

| Flash       |    | × |
|-------------|----|---|
|             | 7% |   |
| Programming |    |   |

You will see two erases and two programmings as first core package area is erased and programmed and then language package area is erased and programmed.

Programming has ended when you see the following dialogue:

| Flash |                             | × |
|-------|-----------------------------|---|
| 8     | Put power on and select OK. |   |
|       |                             |   |
|       |                             |   |
|       |                             |   |
|       | Cancel                      |   |

Figure 16: End of programming dialogue.

Now **press phone's power key** and wait until you see 'insert sim card' - text on the phones screen. Click **OK** with mouse. You will see some final operations in Phoenix window rolling on the screen

If you clicked on save settings box when you started SW update, you will now in this stage see as all user settings and all used data is loaded back to phone:

NOKIA

Figure 17: Loading all user settings and all user data back to phone

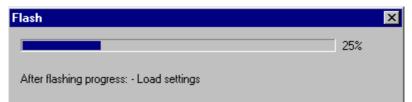

And finally when all files have been loaded back to phone, the following dialogue box appears:

Figure 18: SW update completed successfully.

| Flashing | completed                                 | × |
|----------|-------------------------------------------|---|
| •        | Flashing operation completed succesfully. |   |
|          |                                           |   |
|          | ,<br>ОК]                                  |   |

Press now ok, wait until scrolling on the screen stops and detach you phone from FLA-21 as follows:

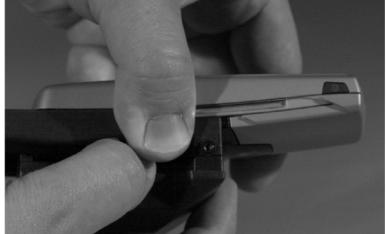

Figure 19: Detaching phone from FLA-21

Close now the phone into normal use position and insert SIM card and battery. Boot the phone up and see that all the user data has been restored correctly and check the SW version by typing \*#0000# on the telephone application.

# Appendix A, Exchanging (Swapping) customers phone

In case customer's phone is so badly damaged that you have to give him/her exchange unit, the following instructions should be followed.

### Checking and updating exchange unit

Take exchange unit from its package and see which SW and language version it has. If it does not match the customers phone or SW version inside it is older than the newest one available, update it to the news SW available and update it with the language version which is identical with customers phone. Choose language from product code filed as illustrated in *Fig 7.* earlier in this document.

### Reading data from customers phone

Now take customers phone and try to read user data out from it if possible. Use of Phoenix recommended. PC suite can also be used but PC suite does not take backup of Midi ringing tone and java applications. In case customer has those in phone they will be lost during the operations.

This document describes exchanging only with Phoenix SW.

Reading data from customers phone

Connect customers phone to FLA-21 and phoenix as described earlier in this document.

Scan the product and choose **Product** -> **user settings** -> **All settings** as follows:

Figure 20: Saving user settings from customers phone when exchanging the unit.

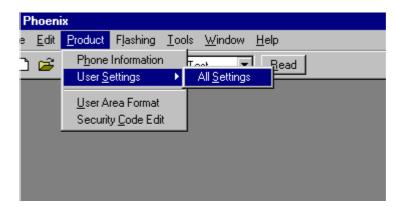

The following dialogue will open:

| ettings configuration file                |                | :    |   |                      |
|-------------------------------------------|----------------|------|---|----------------------|
| Program Files/Nokia/Phoenix/products/NHL- | ZNAANHL_ZNA.IN | 1    |   | <u>B</u> rowse       |
|                                           |                |      |   |                      |
| ettings                                   |                |      |   | - Settings selection |
| Name                                      | Status         | Туре |   | Check All            |
| ☑ NHL-2NA General settings                | N/A            | USER |   |                      |
| NHL-2NA Phonebook                         | N/A            | USER |   | Uncheck All          |
| ✓ NHL-2NA Messaging Centre                | N/A            | USER |   | Only Failed          |
| ✓ NHL-2NA Photo Album                     | N/A            | USER |   |                      |
| ✓ NHL-2NA T9 Dictionary                   | N/A            | USER |   | Prod. Settings       |
| ✓ NHL-2NA Ringing Tones                   | N/A            | USER |   |                      |
| ✓ NHL-2NA Operator Logos                  | N/A            | USER |   | User Settings        |
| NHL-2NA User profile settings             | N/A            | USER |   |                      |
| NHL-2NA WML Browser settings              | N/A            | USER |   | Operations           |
| NHL-2NA WML Browser Bookmarks             | N/A            | USER |   | operations           |
| ✓ NHL-2NA Date & Time settings            | N/A            | USER |   | <u>S</u> ave         |
| ✓ NHL-2NA GPRS settings                   | N/A            | USER |   |                      |
| NHL-2NA Bluetooth settings                | N/A            | USER |   | <u>L</u> oad         |
| 🗹 NHL-2NA Calendar / To-Do list           | N/A            | USER |   | Open Log             |
| ✓ NHL-2NA Calculator settings             | N/A            | USER |   |                      |
| NHL-2NA Pinboard settings                 | N/A            | USER |   |                      |
| NHL-2NA Notepad settings                  | N/A            | USER | Ţ | <u>H</u> elp         |
| त                                         |                |      |   |                      |

Fig 17. Saving customers settings and used data when exchanging unit.

All data is selected by default.

Note! Maximum amount of data in Nokia 7650 is 4 Mbytes and exchange transfer is quite slow. It is advisable to ask customer to empty any unnecessary files from his/ hers device before the exchange is started to speed up the process.

Now press 'Save' button and all data in the customers data is saved to PC hard disk.

When operation has finished, all status field go to OK status and you get the following note:

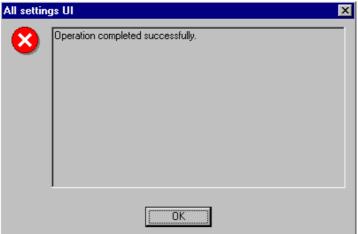

Figure 21: All user data from customers defective device has been successfully saved to PC hard disk

Now detach defective device from FLA-21 and attach exchange unit with newest SW and correct language version.

Choose File -> Close product and then File -> Scan product.

Choose User settings -> all settings as in figures 16 and 17.

Now choose Load and load all the data you just red from the defective device to the exchange unit.

When the operation is complete, detach the phone from FLA-21, boot it up with SIM card and battery and see that SW version is the newest one and that all customer data has been correctly restored.

# **Energy Management Calibration**

## **Baseband Tunings**

### **Energy Management Tuning**

- External power supply needed
- EM Calibration is used for calibrating Battery and Charger settings of the phone.
- Preparation for EM Calibration:
  - •- Connect DC Cable SCB-3 between JBV-1 and Vin of Phone for Charger calibration.
  - •- Connect 12...15 V from Power Supply to JBV-1.
  - •- NOTE! Check that connection is F-BUS (doesn't work with M-BUS!).
- Select Maintenance => Tuning => Energy Management Calibration

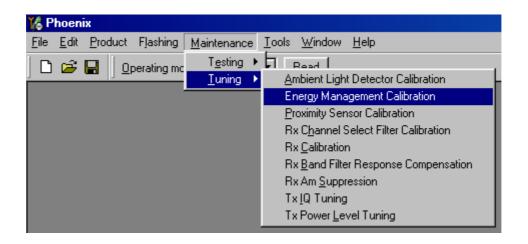

- Energy Management values to be calibrated are checked
- Select "Read from Phone" to show current values in phone memory and to check that the communication with phone works
- Select "Calibrate" to run selected calibrations

| 16 | Energy Management C       | alibration                                     |            |              |                                                  |
|----|---------------------------|------------------------------------------------|------------|--------------|--------------------------------------------------|
|    |                           |                                                | Calibrated | Phone Values |                                                  |
|    |                           | ADC Offset [mV]<br>ADC Gain<br>[0.0001 mV/bit] |            |              | <u>C</u> alibrate                                |
|    | ☑ <u>B</u> attery Size    | BSI Gain (100 Ohm)                             |            |              | Save To Phone                                    |
|    | Rattery Temperature       | BTEMP Gain                                     |            |              |                                                  |
|    | ✓ Battery <u>V</u> oltage | SCAL Offset [mV]<br>SCAL Gain                  |            |              | <u>R</u> ead From Phone<br>C <u>h</u> ange Phone |
|    | 🔽 Charger Voltage         | VCHAR Gain                                     |            |              | Help                                             |
|    | Charge Current            | ICHAR Gain                                     |            |              |                                                  |
|    | Status:                   |                                                |            |              |                                                  |

Limits for Energy Management Calibration:

|                                                                                      | Min   | Мах                                                   |
|--------------------------------------------------------------------------------------|-------|-------------------------------------------------------|
| ADC gain<br>DC offset<br>BSI gain<br>BTEMP gain<br>VBAT gain<br>VBAT offset<br>VCHAR | 10000 | 29000<br>50<br>1180<br>2450<br>11000<br>2700<br>62000 |
| ICHAR                                                                                | 4000  | 4800                                                  |

- If values shown are within limits select "Save To Phone" to save values to phone.
- NOTE! Only values of checked tunings (Battery size, Battery Temperature etc....) will be saved.
- Close the "Energy Management Calibration" dialog to end tuning

# Sensor calibration instructions

### **Proximity Detector Calibration**

### General

Three parameters are calibrated in proximity sensor calibration: Gain, Detection threshold and Fault detection threshold. Calibration must be done always when emitter, receiver, AEM or proximity optics have been replaced.

Calibration is done in two phases. First detection threshold and gain are calibrated. If

this is done successfully, fault detection threshold is calibrated.

Start values for calibration are defined by NMP. Using correct start values is necessary for successful calibration. At Nokia Mobile Phone's request, Start values can be changed by editing nhl2pxm.ini file in \Phoenix\Products directory. Start values in nhl2pxm.ini can be taken into use by pressing Use defaults-button.

#### Tools

#### • MJF-7 with 20% diffuse reflectance target.

Note: In troubleshooting purposes the calibration can be done also in other test jigs and without standard target, but those calibrations never replace calibration with MJF-7.

- Phoenix with 'Proximity Sensor Calibration'-tool.
- The figure below shows the correct setup for proximity detector calibration. Figure 1: Proximity Detector Calibration Setup

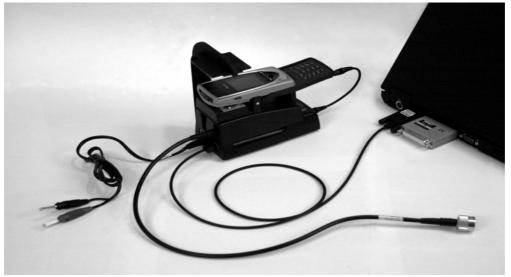

#### Calibration

• Start 'Proximity Sensor Calibration'-tool: Maintenance -> Tuning -> Proximity Sensor Calibration. Values in the phone permanent memory are read automatically from phone memory, when calibration tool is started.

| Proximity Sensor    | Calibration     |              |                   |                      |
|---------------------|-----------------|--------------|-------------------|----------------------|
|                     | Values in phone | Start values | Calibrated values | S <u>t</u> art       |
| Gain                | 2               | 7            |                   |                      |
| Detection threshold | 4               | 4            |                   | <u>Save to phone</u> |
| Detection offset    |                 | 0            |                   |                      |
| Fault threshold     | 2               | 3            |                   | Re <u>a</u> d        |
| Fault offset        |                 | -2           |                   |                      |
|                     |                 |              |                   | Use defaults         |
|                     |                 |              |                   |                      |
|                     |                 |              |                   | <u>C</u> lose        |
|                     |                 |              |                   |                      |
|                     |                 |              |                   | <u>H</u> elp         |

Figure 2: Proximity Sensor Calibration dialog with start values

The Proximity Detector Calibration Setup figure shows the Proximity Sensor Calibration tool. Gain, Detection threshold, and Fault threshold in the left column are the values in phone permanent memory. Middle column shows start values that are used in the calibration. They are defined by Nokia Mobile Phones, and should not be changed without Nokia Mobile Phones request.

Note! Values in the Figure 2 are not correct after 06/2002.

- Default start values (06/2002) are Gain 7, Detection threshold 4, Detection offset 1, Fault threshold 3 and Fault offset -2.
- Press Start to start the calibration, and follow instructions. At first Phoenix ask you to place the reflectance target above the proximity lenses. Calibration may be done only with 20% reflectance target (size 50mm\*50mm, distance from the lenses 50mm). Use only Nokia accepted calibration target that is provided with MJF-7.
- After successful detection/gain calibration Phoenix asks you to remove the calibration target for fault detection threshold calibration. Make sure, that there is at least 1500mm free space above the phone.
- If something has gone wrong in the calibration, return message gives valuable information for error hunting. From Help menu you can find some indication of the fault, more detailed information is found in the baseband troubleshooting document. In the figure Error message after failed calibration you can see the error message after failed fault threshold calibration, it is FAULT\_OVER\_LIMIT.
- Message after successful calibration is in the figure Return message when calibration was successful.

NOKIA

| Proximity | Sensor Calibration 🛛 🔀                                                                                                    |
|-----------|----------------------------------------------------------------------------------------------------|
| 8         | Proximty sensor calibration failed.<br>Error message: 0x0a FAULT_OVER_LIMIT_FAIL<br>See Help for error message explanations.<br>HRESULT 0x80045001 (-2147201023)<br>PcfPxmCalibrate,server=10,fault over limit fail;PCF=0x80041001<br>CProxDetCalFN::FaultTrCalibration: Fault threshold calibration |
|           | failed;FN=0x80045001                                                                                                    |

Figure 3: Error message after failed calibration

Figure 4: Return message, when calibration was successful

| Proximity  | Sensor Calibration                         |
|------------|--------------------------------------------|
| <b>i</b> ) | Calibration of proximity sensor succeeded! |
| 1          | Please save calibrated values to phone.    |
|            |                                            |
|            |                                            |
|            |                                            |
|            |                                            |
|            |                                            |
|            |                                            |
|            |                                            |

 Calibration result is shown in the right column of Proximity Sensor Calibration dialog (Figure Proximity Sensor Calibration dialog with start values). Press 'Save to phone' to save calibration result. After successful saving of calibrated values, you get the message in Figure Return message after successful saving of calibration result. With 'Read' button you can double-check that saving the values has succeeded. Note that offset values defined in the middle column are now added to the detection threshold and fault detection threshold.

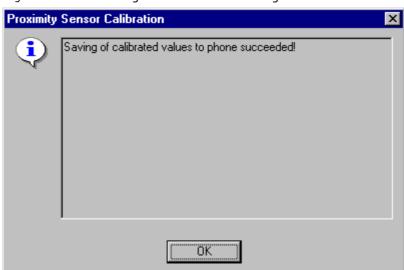

Figure 5: Return message after successful saving of calibration result

## **Ambient Light Detector Calibration**

#### General

Ambient Light Detector calibration is based on comparison between reference value and ADC-reading from the calibrated phone. Calibration is done by illuminating the phone with a white LED light source, TDS-11. Reference value is read from a Golden Phone.

Reading reference value with a Golden Phone is called System Calibration. Most important for successful calibration is, that System Calibration is done in the same lightning conditions, where calibration is done. To make sure, that lighting conditions are identical, calibration must be done in darkness. This can be achieved for example by covering MJF-7 and TDS-11 with a cardboard box.

Only if the Golden Phone is not available, a default reference value that is provided with TDS-11 can be used.

#### Tools

• MJF-7 with white LED light source (TDS-11 Calibration lamp, 0770440).

Note that the supply voltage to JBV-1 has to be precisely 14.0 Volts. This has effect on TDS-11 brightness despite the 12 V regulation in TDS-11 output.

- Phoenix with 'Ambient Light Detector Calibration'-tool. Picture of calibration tool is in the figure Ambient Light Detector Calibration Dialog.
- The Figure 7 Ambient Light Detector Calibration Setup shows the Ambient Light Detector Calibration Setup.

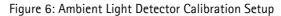

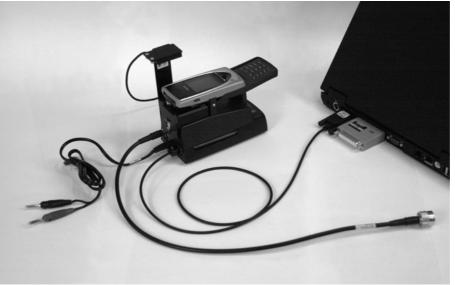

### System Calibration

System calibration must be done always, when:

- Calibration light source has been changed
- After ~1000 calibrations or once a month

System calibration is done with a Golden Phone provided by NMP. Only if the Golden Phone is not available, default reference value provided with TDS-11 can be used.

• 'Start Reference Value' tells the reference value that has been read from a Golden Phone. System calibration changes this value, and it needs to be done if lighting conditions have changed. When you are doing the calibration for the first time, start reference is 0 and system calibration has to be done.

System calibration procedure is following.

- Attach Golden Phone to the MJF-7.
- Start 'Ambient Light Detector Calibration'-tool: Maintenance -> Tuning -> Ambient Light Detector Calibration
- Press 'System Calibration' and follow instructions. Choose System Calibration with Golden Phone always, when Golden Phone is available.
- New reference value will be used until next System Calibration. Calibration lightning conditions may not change after this.
- Only if Golden Phone is not available, choose 'Change Reference Value manually'. Then enter the default reference value that is provided with TDS-11 light source.

## Calibration

- Save calibration values from phones permanent memory before starting calibration.
- Start 'Ambient Light Detector Calibration'-tool: Maintenance -> Tuning -> Ambient Light Detector Calibration.

Figure 7: Ambient Light Detector Calibration Dialog

| 🌃 Ambient Light Det     | ector Calibr | ation         |
|-------------------------|--------------|---------------|
| Start Reference Value:  | 760          | Calibrate     |
| Correction Coefficient: |              | System        |
| AD Value:               |              | <u>Phone</u>  |
|                         |              | CC Value      |
|                         |              | <u>W</u> rite |
|                         |              |               |
|                         |              | <u>C</u> lose |
|                         |              | <u>H</u> elp  |

- Place calibrated phone to the MJF-7 and press 'Phone'. If the calibration was successful, calibrated value is shown in the middle box 'Correction Coefficient'. Press 'Write' to save the value to the phone. AD value in the lowest edit box is just for your information.
- CC is 1, if calibrated phone behaves exactly like the Golden Phone. Normally the value is between 0.75 and 1.25. If value is not between 0 and 8, you will get an error message.

# RF-Tuning Instructions (with Phoenix)

## General

RF tunings should be made in the same order as shown in this section.

If baseband tunings are needed, they should be made before the RF tunings

Avoid unnecessary tuning – factory tuning values are always the most accurate ones.

Views in this document may change as the service software is developed. Please refer to the Phoenix help files, phone model specific service manual and bulletins for help.

# Service Tool Concept for RF Tunings

- All RF tunings should be carried out using in MJS-9Q (module jig), TDS-10 (RFprobe) or RA-7 (RF-adapter)
- CPL-5 coupler can only be used for testing, NOT for tuning!
- Power to MJS-9Q or to JBV-1 should be supplied from an external DC power supply, <u>not</u> FPS-8 prommer
- MJS-9Q maximum input voltage is +9 V DC, nominal input for RF tunings is +6V DC
- TDS-10 and RA7 needs MJF-7 (docking station adapter) in JBV-1 (docking station). JBV-1 input voltage is +14 V DC
- Remember cable and jig attenuations when setting required RF levels

Figure 8: Module jig MJS-9Q and other equipment for NHL-2NA RF tuning.

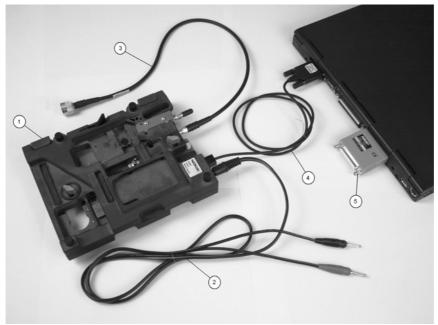

| Item: | Service accessory       |        | Product code |
|-------|-------------------------|--------|--------------|
| 1     | Module jig              | MJS-9Q | 0775284      |
| 2     | DC power cable          | PCS-1  | 0730012      |
| 3     | RF antenna cable        | XRF-1  | 0730085      |
| 4     | Service MBUS cable      | DAU-9S | 0730108      |
| 5     | Software protection key | PKD-1  | 0750018      |

Figure 9: RF-connection TDS-10 and other equipment for NHL-2NA RF tuning

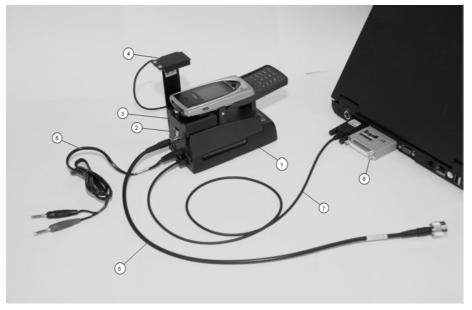

| ltem: | Service accessory                 |                         | Product code |
|-------|-----------------------------------|-------------------------|--------------|
| 1     | JBV-1, Docking station            |                         | 0770298      |
| 2     | MJF-7, Docking station adapter    |                         | 0775285      |
| 3     | TDS-10 GSM RF Probe for RF tuning |                         | 0770436      |
| 4     | TDS-11 Calibration lamp           | Not needed in RF-tuning | 0770440      |
| 5     | XRF-1, RF antenna cable           |                         | 0730085      |
| 6     | PCS-1, DC power cable             |                         | 0730012      |
| 7     | DAU-9S, Service MBUS cable        |                         | 0730108      |
| 8     | PKD-1, Software protection key    |                         | 0750018      |

Note: RA7 can be used instead of TDS-10. RA7 replaces the antenna module, thus it's use requires opening 4 antenna screws in order to place RA7 to the phone.

©Nokia Corporation

| ltem: | Service accessory      |     | Product code |
|-------|------------------------|-----|--------------|
| -     | RF adapter for NHL-2NA | RA7 | 0770443      |

# Receiver tunings

# RX Channel Select Filter Calibration

- Extra equipment / external RF signal not needed
- Must be done before other RX calibrations
- This function is used to calibrate RX channel select filter in GSM Phones.
- Rx Channel select filter is tuned only in one band = Single calibration for both bands
- Select Maintenance => Tuning => Rx Channel select filter calibration

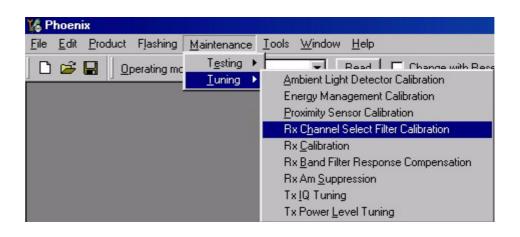

• Select "Yes" to start tuning with values already saved to the phone

| Start tuning     |            | $\times$ |
|------------------|------------|----------|
| Load Values From | n Phone?   |          |
| Yes              | <u>N</u> o |          |

• Press "AutoTune" to start the tuning

| FIC Register |                 |      | 2                   |      | Start              |  |
|--------------|-----------------|------|---------------------|------|--------------------|--|
| DTOS_I_ADDR  | DTOS_I          | 21 + |                     |      | <u>M</u> anualTune |  |
| DTOS_Q_ADDR  | DT <u>O</u> S_Q | 21 ÷ |                     |      | AutoTune           |  |
| 3BF_I_ADDR   | BIQUAD_I_R      | 22 - | BIQUAD_I_C          | 18 ÷ | Stop               |  |
| BBF_Q_ADDR   | BIQUAD_Q_R      | 21 ÷ | BIQ <u>U</u> AD_Q_C | 17 🛨 | Help               |  |
|              |                 |      |                     |      |                    |  |
|              |                 |      |                     |      |                    |  |

- Tuning values should be 0...31
- Select "Stop"
- If values shown are within limits, choose "Yes" to save values to the phone save them to phone.

| Tune ending      | X     |
|------------------|-------|
| Save values to p | hone? |
| Yes              | No    |
| <u></u>          |       |

• Close the "RX Channel Select Filter Calibration "- dialog to end tuning

### **RX** Calibration

- RF generator needed
- This tuning performs RX Calibration
- Must be done separately on both bands!
- Start RX Calibration at EGSM (GSM900), then do RX Calibration at GSM1800 band.
- AFC tuning is done while EGSM (GSM900) band RX Calibration is performed.
- *Remember to take jig and cable attenuations into account!*
- Select Maintenance => Tuning => Rx calibration

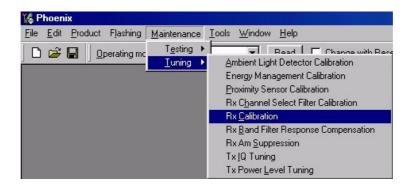

• When RX Calibration has been started, you can choose the correct band from the dropdown menu. Begin tuning from EGSM 900 band.

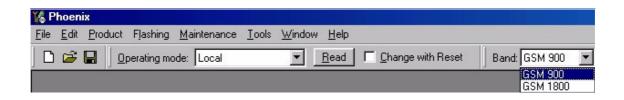

• Press "Start"

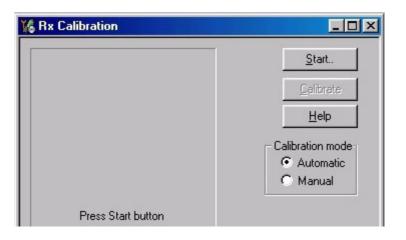

• Select "Default" to start tuning from factory default values => 0K

| ×      |
|--------|
| Cancel |
|        |

- Set the Calibration mode to "Automatic"
- Press "Calibrate"

| Rx Calibrati | on       |                  |
|--------------|----------|------------------|
| Afc value :  | 0.000000 | Stop.,           |
| Afc slope :  | 0.000000 |                  |
| Rssi0 :      | 0.000000 | Calibrate        |
| Rssi1 :      | 0.000000 |                  |
| Rssi2 :      | 0.000000 | Li ala           |
| Rssi3 :      | 0.000000 | <u>H</u> elp     |
| Rssi4 :      | 0.000000 |                  |
| Rssi5 :      | 0.000000 | Calibration mode |
| Rssi6 :      | 0.000000 | Automatic        |
| Rssi7 :      | 0.000000 |                  |
| Rssi8 :      | 0.000000 | 🔘 Manual         |

• Set RF generator to required frequency => 0K

| Calibration with band EGSM900 🛛 🛛 🕅               |
|---------------------------------------------------|
| - Initialize signal generator, set power level to |
| -60dBm                                            |
| and frequency to                                  |
| 942.467710MHz                                     |
| <u> </u>                                          |

Tuning values and ADC readings will be shown

Typical values and limits in (GSM900) RX Calibration:

| EGSM (GSM900) | Typical value | Limits   |
|---------------|---------------|----------|
| AFC value     | -176          | -350+350 |
| AFC slope     | 269           | 150350   |
| RSSIO         | 74            | 6777     |
| RSSI1         | 84            | 7787     |
| RSSI2         | 94            | 8797     |
| RSSI3         | 99.5          | 94104    |
| RSSI4         | 109.5         | 104114   |
| RSSI5         | 119.5         | 114124   |
| RSSI6         | 129.5         | 124134   |
| RSSI7         | 139.5         | 134144   |
| RSSI8         | 149.5         | 144152   |

- Choose "Stop" to end tuning
- If values shown are within limits, choose "Yes" to save values to the phone

| Calibration ending 🛛 🔀               |            |  |
|--------------------------------------|------------|--|
| Do you want to save values to phone? |            |  |
| ( <u>Y</u> es                        | <u>N</u> o |  |

- Continue tuning from GSM1800. Choose the correct band from the dropdown menu.
- Press "Start" to continue just like in the EGSM900 Band above.

CCS Technical Documentation

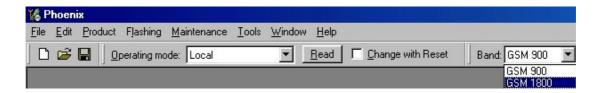

When asked, set RF generator to required frequency => OK

| Calibration with band GSM1800                     | < |
|---------------------------------------------------|---|
| - Initialize signal generator, set power level to |   |
| -60dBm                                            |   |
| and frequency to                                  |   |
| 1842.867710MHz                                    |   |
| OK                                                |   |

Typical values and limits in (GSM1800) RX Calibration:

| GSM1800 | Typical value | Limits   |
|---------|---------------|----------|
| Decla   |               |          |
| RSSIO   | 66.5          | 6373     |
| RSSI1   | 76.5          | 7383     |
| RSSI2   | 86.5          | 8393     |
| RSSI3   | 99.5          | 94104    |
| RSSI4   | 109.5         | 104114   |
| RSSI5   | 119.5         | 114124   |
| RSSI6   | 129.5         | 124134   |
| RSSI7   | 139.5         | 134144   |
| RSSI8   | 149.5         | 144152.5 |

- Choose "Stop" to end tuning
- If values shown are within limits, choose "Yes" to save values to the phone

| Calibration ending 🛛 🕅 |                    |  |
|------------------------|--------------------|--|
| Do you want to sav     | e values to phone? |  |
| Yes                    | <u>N</u> o         |  |

• Close the "RX – Calibration – dialog to end tuning

### **RX Band Filter Response Compensation**

- RF generator needed
- Must be done <u>separately on both bands</u>!
- Start RX Band Filter Response Compensation at EGSM (GSM900), then do RX Band Filter Response Compensation at GSM1800 band.
- Note: Remember to do RX calibration before doing Rx Band Filter Response Compensation!
- Remember to take jig and cable attenuations into account!
- Select Maintenance => Tuning => Rx band filter response compensation

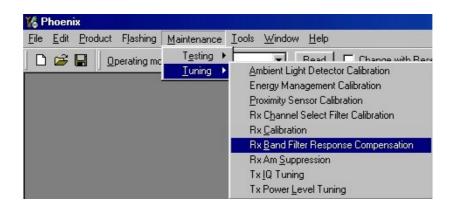

• Select "Yes" to start tuning with values already saved to the phone

| Tune start       |            | X |
|------------------|------------|---|
| Load Values from | phone PM?  |   |
| Yes              | <u>N</u> o |   |

• Select "Manual tuning"

|         | evel  -80 🛄           |                                  | Start, Read from PM area  |
|---------|-----------------------|----------------------------------|---------------------------|
| Channel | Input Frequency (MHz) | Measured Level A Difference (dB) | <u>M</u> anual Tuning     |
|         |                       | 0.016                            | Auto Tuning               |
|         |                       | 0.891<br>1.016                   |                           |
|         |                       | 1.250                            | Stop, Write to PM area    |
|         |                       | 0.500                            | Stop, write to PM alea    |
|         |                       | 2.172                            |                           |
|         |                       | 0.891                            | Help                      |
|         |                       | 0.375                            | <u> </u>                  |
|         |                       | -0.391                           | Signal Generator Setting: |
|         |                       | 0.000                            | Input Signal Level        |
|         |                       | 0.000                            | + cable attenuation.      |
|         |                       | 0.000                            |                           |
|         |                       | 0.000<br>0.000                   |                           |
|         |                       | 0.000                            | Table to Clipboard:       |
|         |                       | 0.000                            | Select Letf Top of table  |
|         |                       | 0.000                            | (with text 'Channel').    |
|         |                       | 0.000                            | Press left mouse          |
|         |                       | 0.000                            |                           |
|         |                       | 0.000                            |                           |
|         |                       | _                                |                           |

- You will be asked to supply 9 different RF frequencies to the phone
- Set first required frequency and level => OK

| Manual Tuning 🛛 🗙                                                                                                    |
|----------------------------------------------------------------------------------------------------|
| Set 923.26771 MHz, level -80 dBm<br>+ cable attenuation, to RF generator.<br>Press OK. (Press ESC to interrupt sequence.) |
| OK Cancel                                                                                                    |

• Set 2nd required frequency and level => OK

| Manual Tuning                                                                                       | ×       |
|----------------------------------------------------------------------------------------------------|---------|
| Set 925.26771 MHz, level -80 d<br>+ cable attenuation, to RF gen<br>Press OK. (Press ESC to interru | erator. |
| Can                                                                                                 | cel     |

• Set 3rd required frequency and level => OK

| Manual Tuning 🛛 🔀                                                                                                    |
|----------------------------------------------------------------------------------------------------|
| Set 927.66771 MHz, level -80 dBm<br>+ cable attenuation, to RF generator.<br>Press OK. (Press ESC to interrupt sequence.) |
| Cancel                                                                                                    |

• Set 4th required frequency and level => 0K

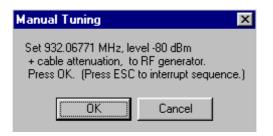

• Set 5th required frequency and level => OK

| Manual Tuning 🛛 🔀                                                                                                    |  |
|----------------------------------------------------------------------------------------------------|--|
| Set 942.46771 MHz, level -80 dBm<br>+ cable attenuation, to RF generator.<br>Press OK. (Press ESC to interrupt sequence.) |  |
| OK Cancel                                                                                                    |  |

• Set 6th required frequency and level => 0K

| Manual Tuning                                                                                                    | ×      |
|----------------------------------------------------------------------------------------------------|--------|
| Set 953.06771 MHz, level -80 dBm<br>+ cable attenuation, to RF generator.<br>Press OK. (Press ESC to interrupt sequence.) |        |
| OK                                                                                                    | Cancel |

Set 7th required frequency and level => OK

| Manual Tuning                                                             | ×             |
|---------------------------------------------------------------------------|---------------|
| Set 957.86771 MHz, lev<br>+ cable attenuation, to<br>Press OK. (Press ESC | RF generator. |
| OK                                                                        | Cancel        |

Set 8th required frequency and level => 0K

| Manual Tuning 🛛 🗙                                                                                                    |
|----------------------------------------------------------------------------------------------------|
| Set 959.86771 MHz, level -80 dBm<br>+ cable attenuation, to RF generator.<br>Press OK. (Press ESC to interrupt sequence.) |
| OK Cancel                                                                                                    |

Set 9th required frequency and level => 0K

| Manual Tuning                                                               | ×             |
|-----------------------------------------------------------------------------|---------------|
| Set 962,26771 MHz, lev<br>+ cable attenuation, to<br>Press OK. (Press ESC ) | RF generator. |
| (OK)                                                                        | Cancel        |

Typical values and limits in Rx Band Filter Response Compensation EGSM900:

### Channel Input frequency (MHz) Measured level difference (dB) Limits (dB)

| 965  | 923.26771 | -0.118 | -10+5 |
|------|-----------|--------|-------|
| 975  | 925.26771 | 0.511  | -5+5  |
| 987  | 927.66771 | 0.857  | -5+5  |
| 1009 | 932.06771 | 1.174  | -5+5  |
| 37   | 942.46771 | 0.569  | -5+5  |
| 90   | 953.06771 | 1.928  | -5+5  |
| 114  | 957.86771 | 0.964  | 5+5   |
| 124  | 959.86771 | 0.545  | -5+5  |
| 136  | 962.26771 | -0.040 | -10+5 |

• Choose "Stop, write to PM area"

CCS Technical Documentation

• If values shown are within limits, choose "Yes" to save values to the phone

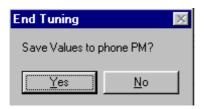

**Continue tuning from GSM1800.** Choose the correct band from the dropdown menu.

| 16 P         | hoen         | ix      |             |                     |               |                |              |                   |       |                     |   |
|--------------|--------------|---------|-------------|---------------------|---------------|----------------|--------------|-------------------|-------|---------------------|---|
| <u>F</u> ile | <u>E</u> dit | Product | Flashing    | <u>M</u> aintenance | <u>T</u> ools | <u>W</u> indow | <u>H</u> elp |                   |       |                     |   |
|              | 6            |         | perating mo | ide: Local          |               | •              | <u>R</u> ead | Change with Reset | Band: | GSM 900             | - |
|              |              |         |             |                     |               |                |              |                   |       | GSM 900<br>GSM 1800 |   |

• Repeat the same steps as for the EGSM900 band above

Typical values and limits in Rx Band Filter Response Compensation GSM1800:

Channel Input frequency (MHz) Measured level difference (dB) Limits (dB)

| 497 | 1802.26771 | 0.214  | -10+5 |
|-----|------------|--------|-------|
| 512 | 1805.26771 | 1.739  | -5+5  |
| 535 | 1809.86771 | 2.056  | -5+5  |
| 606 | 1824.06771 | 1.632  | -5+5  |
| 700 | 1842.86771 | 0.583  | -5+5  |
| 791 | 1861.06771 | 0.734  | -5+5  |
| 870 | 1876.86771 | 0.616  | -5+5  |
| 885 | 1879.86771 | 0.185  | -5+5  |
| 908 | 1884.46771 | -1.132 | -10+5 |

- If values shown are within limits, save values to the phone
- Close the "RX Band Filter Response Compensation" dialog to end tuning

#### **RX AM Suppression**

- RF generator needed (AM modulation)
- Must be done separately on both bands!
- Start RX AM Suppression at EGSM (GSM900), then do RX AM Suppression at GSM1800 band.
- This dialog performs RX AM Suppression.
- Remember to take jig and cable attenuations into account!
- Select Maintenance => Tuning => Rx Am suppression

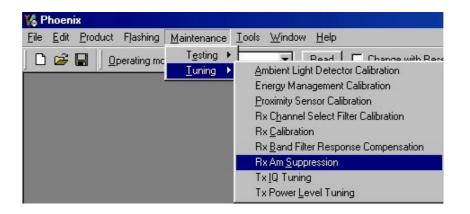

Start => Default settings => OK,

| K Am Suppression   |               |
|--------------------|---------------|
|                    | 1             |
|                    | <u>S</u> tart |
|                    | Tune          |
|                    | Help          |
| Press Start button |               |

| Start parameter:                                          | ×            |
|-----------------------------------------------------------|--------------|
| <ul> <li>Default</li> <li>Current</li> </ul>              | OK<br>Cancel |
| <ul> <li>Factory settings</li> <li>PM settings</li> </ul> |              |

- Set RF generator to state described in left-side window.
- Set the Tuning mode to "Automatic"
- Press the "Tune" button to perform actual tuning.
- The new tuning values and Rssi dBm value are updated.

| Rf Generator should have following<br>setting:                   | LOPI 5-9 | 04 bits  | Stop                                   |
|------------------------------------------------------------------|----------|----------|----------------------------------------|
| Power level:<br>-23 dBm<br>AM modulation:<br>90%                 | LOMI 5-9 | 04 bits  | <u>I</u> une<br><u>H</u> elp           |
| Modulation signal frequency:<br>50kHz<br>Input signal frequency: | LOPQ 5-9 | 0-4 bits | Tuning mode<br>C Automatic<br>C Manual |
| 952.467710MHz                                                    | LOMQ 5-9 | 0-4 bits |                                        |

- One "I" and "Q" line values sold be 0, other values 0..31
- RSSI level should be around -107 dBm

| Rf Generator should have following<br>setting:                   | - LOPI 5-9 | 04 bits  | Stop                                   |
|------------------------------------------------------------------|------------|----------|----------------------------------------|
| Power level:<br>-23 dBm<br>AM modulation:<br>90%                 | LOMI 5-9   | 04 bits  | <u>I</u> une<br><u>H</u> elp           |
| Modulation signal frequency:<br>50kHz<br>Input signal frequency: | LOPQ 5-9   | 0-4 bits | Tuning mode<br>C Automatic<br>C Manual |
| 952.467710MHz                                                    | LOMQ 5-9   | 0-4 bits |                                        |

- If values shown are within limits, Select "Stop"
- Choose "Yes" to save values to the phone

| Tune ending        | ×                  |
|--------------------|--------------------|
| Do you want to sav | e values to phone? |
| Yes                | <u>N</u> o         |

• **Continue tuning from GSM1800.** Choose the correct band from the dropdown menu.

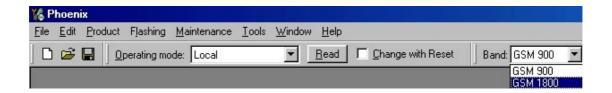

- Repeat the same steps as for the EGSM900 band
- If values shown are within limits, choose "Yes" to save values to the phone
- Close the "RX AM Suppression" dialog to end tuning

# Transmitter Tunings

### TX I/Q Tuning

- Spectrum analyzer needed
- Tx IQ Tuning allows changing the Tx I DC Offset, Tx Q DC Offset, Amplitude difference and Phase difference
- Must be done <u>separately on both bands</u>!
- Start TX I/Q Tuning at EGSM (GSM900), then continue at GSM1800 band.
- Remember to take jig and cable attenuations into account!
- Select Maintenance => Tuning => Tx\_IQTuning

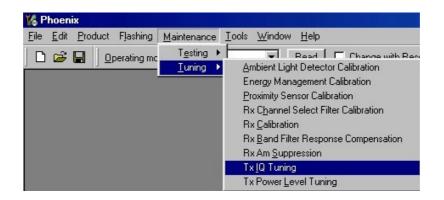

- Select "Load from product" => Start
- The tuning is done by setting each of the sliders to desired value. The sliders can be changed only when the tuning is ongoing.
- The order of tuning should be same as the order of the sliders e.g. the Tx I DC Offset is tuned first and Phase difference is tuned last.
- Use <=, =>, PgUp or PgDn keys

| 🌠 Tx IQ Tuning        |                                       |
|-----------------------|---------------------------------------|
| TX I DC offset:       | <u>Stop</u>                           |
| TX Q DC offset:       | ✓ Load from Product ✓ Save to Product |
| Amplitude difference: |                                       |
| Phase difference:     |                                       |

- Set spectrum analyzer center frequency to 897.4 MHz, span 200kHZ, RBW and VWB 3kHz and sweeptime to 2 seconds
- Tune LO leak to minimum with TXI/TXQ DC offset control (**fO on spectrum analyzer screen**)
- Tune wrong sideband to minimum using Amplitude/Phase difference controls (f0+68kHz on spectrum analyzer screen)

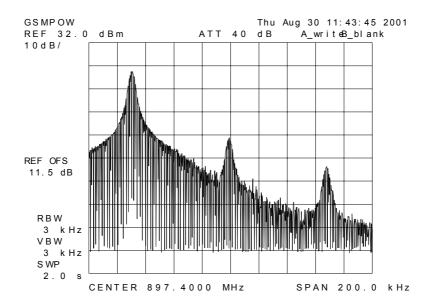

Typical TX Iq Tuning Values and tuning limits GSM 900:

| I DC Offset          | -2.5+0.5   | -6+6    |
|----------------------|------------|---------|
| Q DC Offset          | -2.5+0.5   | -6+6    |
| Amplitude difference | -0.2+0.2   | -1+1    |
| Phase difference     | 88.0°92.0° | 80°100° |

• If values shown are within limits, check the "Save to product" tick box and choose "Stop" save the new values to the product

| 🅻 Tx IQ Tuning                                      |                                       |
|-----------------------------------------------------|---------------------------------------|
| TX I DC offset: -1.000<br>-100 % 100 %              | <u>Start</u><br>Stop<br><u>H</u> elp  |
| TX Q DC offset: 1.000<br>-100 % 100 %               | ✓ Load from Product ✓ Save to Product |
| Amplitude difference: 0.0<br>-6.0 6.0<br>           |                                       |
| Phase difference: 90.0<br>27.0 ° 153.0 °<br>153.0 ° |                                       |

• **Continue tuning from GSM1800.** Choose the correct band from the dropdown menu.

| 16 P         | hoeni        | ix      |             |                     |               |                |              |                  |                                                                                                    |          |   |
|--------------|--------------|---------|-------------|---------------------|---------------|----------------|--------------|------------------|----------------------------------------------------------------------------------------------------|----------|---|
| <u>F</u> ile | <u>E</u> dit | Product | Flashing    | <u>M</u> aintenance | <u>T</u> ools | <u>W</u> indow | <u>H</u> elp |                  |                                                                                                    |          |   |
| D            | È            | 🖬 🛛 🖸   | perating mo | ide: Local          |               |                | <u>R</u> ead | Change with Rese | t 🗍 Band:                                                                                                    | GSM 900  | - |
|              |              |         |             |                     |               |                |              |                  | 100 march 100 march 100 march 100 march 100 march 100 march 100 march 100 march 100 march 100 march 100 march 1 | GSM 900  |   |
|              |              |         |             |                     |               |                |              |                  |                                                                                                    | GSM 1800 |   |

- Repeat the same steps as for the EGSM900 band
- Set spectrum analyzer center frequency to 1747.8 MHz, span 200kHZ, RBW and VWB 3kHz and sweeptime to 2 seconds

#### Typical TX IQ Tuning Values and tuning limits GSM1800:

| I DC Offset          | -3.00.0    | -6+6    |
|----------------------|------------|---------|
| Q DC Offset          | -1.5+1.0   | -6+6    |
| Amplitude difference | -0.5+0.0   | -1+1    |
| Phase difference     | 90.0°97.0° | 80°100° |

- If values shown are within limits, check the "Save to product" tick box and choose "Stop" save the new values to the product
- Close the "TX I/Q Tuning" dialog to end tuning

## **CCS** Technical Documentation

### TX Power Level Tuning

- Power Meter with peak power sensor (or Spectrum analyzer) needed
- With Tx Power Level Tuning, the coefficients are adjusted for each power level
- Must be done separately on both bands!
- Start Power Level tuning at EGSM (GSM900), then continue at GSM1800 band.
- In EGSM900 band The power level tuning is made for both high and low PA Modes
- In GSM1800 band only for high PA mode.
- Maintenance => Tuning => Tx power level tuning
- Remember to take jig and cable attenuations into account!

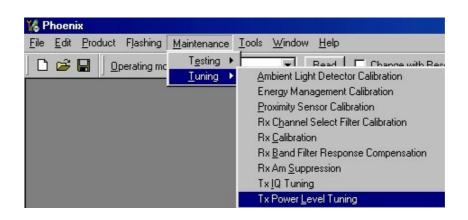

- Select "Start" => "Load from: Permanent memory" => "OK "
- Note that TX PA mode is "High" at this point.

| 🌾 Tx Power Level Tuning                    |                                |
|--------------------------------------------|--------------------------------|
|                                            | <u>Start</u>                   |
| Press Start to begin Tx Power Level Tuning | Band: GSM 900 💌<br>Edge: Off 💌 |
|                                            | Tx PA Mode:                    |
|                                            | <u>Calculate coefficients</u>  |
|                                            | Zero DAC:                      |
| Tx channel: 37<br>Frequency: 897.40 MHz    | Help                           |

| Start Tx Power Level Tuning | ×            |
|-----------------------------|--------------|
| Load From:                  | OK           |
| Permanent memory            | Cancel       |
|                             | <u>H</u> elp |

- The coefficient table lists the power level, coefficient, target dBm and DAC value for each power level.
- The tuned power level can be chosen by using up and down arrows or mouse.
- The current power level is shown with inverse colors.
- The tuning value can be adjusted with "-" and "+" keys
- Tune base level and power levels 19,15 and 5 to target level
- Press "Calculate coefficients"
- **Change TxPA Mode to "Low**" from the drop down menu. When the PA Mode is changed, the previous values are saved in memory and the ones for new mode are shown

| Band: GSM 900 💌               |
|-------------------------------|
| Edge: Off                     |
| Tx PA Mode: High 💌<br>High    |
| <u>Calculate coefficients</u> |

- Tune power levels <u>19</u>, <u>15</u> and <u>7</u> (Levels 5 & 6 are not used, base level tuning not needed)
- Press "Calculate coefficients"

Typical values: EGSM900

| Power level | PA high mode | PA low mode |
|-------------|--------------|-------------|
| 5           | 0.7000.750   | -           |
| 7           | -            | 0.5300.570  |
| 15          | 0.1900.210   | 0.1900.210  |
| 19          | 0.1700.180   | 0.1700.180  |
| Base        | 0.1400.150   | 0.1400.150  |

- If values shown are within limits select "Stop" and check "Save values to phone permanent memory"
- Select "Yes" to save values to phone

| Stop Tx Power Level Tuning                                                                                                    | ×          |
|----------------------------------------------------------------------------------------------------|------------|
| Do you want to stop tuning?                                                                                                    | Yes        |
| Pressing Yes will stop the tuning and save the values<br>to selected destinations.<br>Pressing No will continue tuning without saving. | <u>N</u> o |
| <ul> <li>Save values to Phone Permanent Memory</li> <li>Save values to PC</li> </ul>                                                   | Help       |
|                                                                                                    |            |

• **Continue tuning from GSM1800.** Choose the correct band from the dropdown menu.

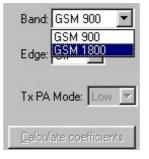

- Repeat the same steps as for the EGSM900 band above
- Note that In GSM1800 band PA mode can not be changed because tuning is only made in "High" mode

| Band: GSM 1800                |
|-------------------------------|
| Edge: Off 💌                   |
| Tx PA Mode:                   |
| <u>Calculate coefficients</u> |

Typical values: GSM1800

| PA high mode |  |  |
|--------------|--|--|
| 0.6200.670   |  |  |
| 0.1700.190   |  |  |
| 0.1500.170   |  |  |
| 0.1400.150   |  |  |
|              |  |  |

- If values shown are within limits select "Stop" and check "Save values to phone permanent memory"
- Select "Yes" to save values to phone
- Close the "TX Power Level Tuning" dialog to end tuning

# Service Concepts

# New Service Accessories for NHL-2NA

| PART NO | PG      | PART NAME                                                             |
|---------|---------|-----------------------------------------------------------------------|
| 0775285 | 67      | MJF-7 Docking station adapter (Does not include CPL-5 RF coupler)     |
| 0770370 | 59      | CPL-5 RF coupler                                                      |
| 0770443 | 60      | RA7 RF Adapter for NHL-2NA (Screw connection)                         |
| 0770436 | 640 EUR | TDS-10 GSM RF probe for RF tuning                                     |
| 0775284 | 620 EUR | MJS-9Q module Jig                                                     |
| 0775283 | 60      | FLA-21 POS adapter (Single unit, no cables included)                  |
| 0770286 | 48      | SRT-4 Opening tool (upper part)                                       |
| 0770444 | 48      | SRT-5 Opening tool (lower part)                                       |
| 0770439 | 60      | MJS-79 Soldering jig. Holds phone PWB in automatic soldering machines |
| 0770440 | 79      | TDS-11, Calibration lamp. Ambient light sensor calibration lamp.      |
| N.A     | N.A.    | Flex soldering head made by Metcal. Order info in Service manual      |

### Spare parts for service accessories

| PART NAME                                                            |
|----------------------------------------------------------------------|
| JBS-28, Uniform light source module (Used in camera tests, one piece |
| included in MJF-7. Spare module can be ordered with this code)       |
| Ground pin, TDS-10 Accessory                                         |
| Insulated antenna pin, TDS-10 accessory                              |
| SRT-8 pin insertion tool for TDS-10 (Price will be announced later)  |
|                                                                      |

MJS-9Q, MJF-7 and FLA-21 Spare pin codes will be announced later with a technical bulletin.

# Service tools used with other NMP products, but needed also for NHL-2NA

| PART NO | PG      | PART NAME                                                                                                    |
|---------|---------|----------------------------------------------------------------------------------------------------|
| 0730108 | 49      | MBUS Cable DAU-9S to connect PC to service tools                                                                                                  |
| 0730218 | 46      | XCS-1, SERVICE CABLE (POS flash cable)                                                                                                    |
| 0730178 | 42      | Service Cable XCS-4 (to interconnect FPS-8 and JBV-1/ FLA-21). Mod 10 to mod 10 shielded cable with one separately shielded conductor (MBUS/SCK). |
| 0730012 | 43      | Power Supply Cable PCS-1 for JBV-1 and MJS-9Q                                                                                                    |
| 0730114 | 31      | Service Battery Cable SCB-3. Needed for EM-calibrations                                                                                           |
| 0080321 | 800 EUR | FPS-8, Flash Prommer sales pack, incl. Parallel cable, AXS-4, AXP-8 and ACF-8 power supply                                                        |
| 0080396 | 8000 EU | RFPS-8C Parallel Flash Prommer                                                                                                    |
| 0080346 | 72      | SF12 SRAM Module (2 pcs needed inside FPS-8, Code includes one piece)                                                                             |
| 0750018 | 56      | PKD-1 Software protection key                                                                                                    |
| 0770431 | 48      | SRT-6 Opening tool                                                                                                    |
| 0730085 | 46      | XRF-1, RF antenna cable                                                                                                    |
| 0081490 | 64      | JBT-9, Bluetooth test box including SMA stub antenna                                                                                              |
| N.A.    | ACP-8,  | Power supply for JBT-9                                                                                                    |
| 0730185 | 42      | FLC-2, Power Supply Cable to interconnect FPS-8 and FLA-21                                                                                        |
| 0770298 | 70      | JBV-1, Docking Station                                                                                                    |
| 0080541 | 71      | FLS-4S, POS Flash dongle, for E/A area                                                                                                    |
| 0080542 | 71      | FLS-4S, POS Flash dongle, for APAC area                                                                                                    |
| 0080465 | 65      | LRK-1, LGA rework kit, sales package incl. 0770349 MJS-54, LGA RE-                                                                                |
|         |         | WORK JIG, 0770348 SES-1, STENCIL LGA RE-WORK JIG and 0770381 SPS-1,                                                                               |

SOLDERING PASTE SPREADER077038049SPI-1, SOLDERING PASTE INJECTOR, NOTE shelf life only 1 month

Prices and price groups are subject to change without notice.

### Service accessory warranty

Service Accessories have 24 months (JBV-1, MJF-7, CPL-5, FLA-21, SRT-4, SRT-5, TDS-10, TDS-11, RA7 and FPS-8 made by PKC Group or Flextronics) and 30 months (MJS-9Q, MJS-79 and LRK-1 made by Sorv-Elektro Oy) warranty period and the Vendors' duty is to repair Accessories also after the warranty.

It is also agreed that Vendors will deliver needed components to you in case you want to repair ServAccs by yourself after the warranty.)

# Setup Instructions

## NHL-2NA SW Update Using FPS-8 and FLA-21

Figure 1: NHL-2NA SW update using FPS-8. Opening tools SRT-4 and SRT-5 are not in the picture.

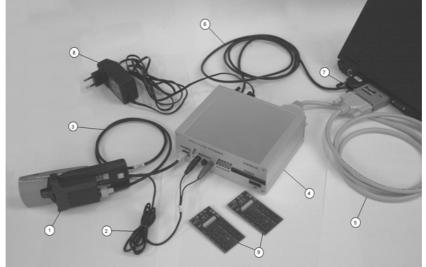

| ltem:               | Service accessory                       |        | Product code                                  |
|---------------------|-----------------------------------------|--------|-----------------------------------------------|
| 1                   | Point of Sales flash loading adapter    | FLA-21 | 0775283                                       |
| 2                   | Power cable                             | FLC-2  | 0730185                                       |
| 3                   | Modular cable                           | XCS-4  | 0730178                                       |
| 4                   | Flash prommer box sales pack            | FPS-8  | 0080321                                       |
| 5                   | Printer cable, incl in FPS-8 sales pack | AXP-8  | Not available                                 |
| 6                   | D9 – D9 cable, incl in FPS-8 sales pack | AXS-4  | 0730090                                       |
| 7                   | Software protection key                 | PKD-1  | 0750018                                       |
| 8                   | Power supply, incl in FPS-8 sales pack  | ACF-8  | 0680032                                       |
| 9                   | SRAM Module (2 pcs needed inside FPS-8) | SF12   | 0080346 (Code<br>includes one SRAM<br>module) |
| Not in pic-<br>ture | Service SW                              |        | N.A.                                          |
| Not in pic-<br>ture | Opening tool (upper part)               | SRT-4  | 0770286                                       |
| Not in pic-<br>ture | Opening tool (Lower part)               | SRT-5  | 0770444                                       |

Table 1: Connecting NHL-2NA to PC with FPS-8, list of equipment which is needed

### NHL-2NA SW Update in Point of Sales

Figure 2: NHL-2NA SW update using FLS-4S. STR-4 and SRT-5 not in picture.

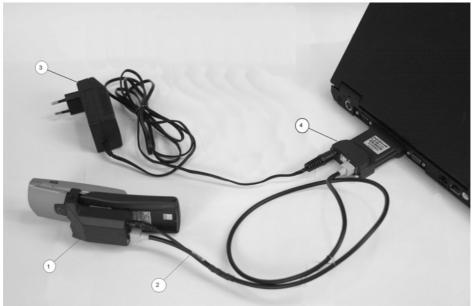

Table 2: NHL-2NA POS flash equipment list:

| ltem:               | Service accessory                    |        | Product code |
|---------------------|--------------------------------------|--------|--------------|
| 1                   | Point of Sales flash loading adapter | FLA-21 | 0775283      |
| 2                   | Service cable                        | XCS-1  | 0730218      |
| 3                   | Power supply                         | ACF-8  | 0680032      |
| 4                   | POS flash dongle, for E/A area       | FLS-4S | 0080541      |
|                     | POS flash dongle, for APAC area      | FLS-4S | 0080542      |
| Not in pic-<br>ture | Service SW                           |        | N.A.         |
| Not in pic-<br>ture | Opening tool (upper part)            | SRT-4  | 0770286      |
| Not in pic-<br>ture | Opening tool (Lower part)            | SRT-5  | 0770444      |

Energy Management and Proximity sensor Calibrations and RF Testing (Assembled phone)

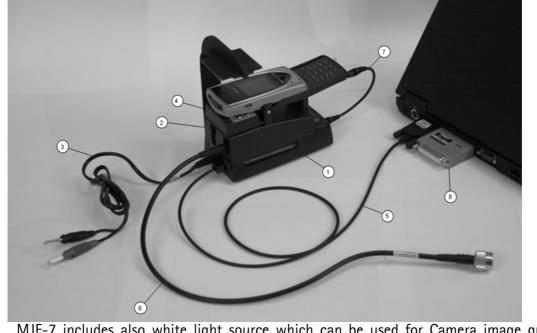

Figure 3: Equipment for NHL-2NA energy management and proximity sensor calibrations and RF testing.

MJF-7 includes also white light source which can be used for Camera image quality checking. Note, RF tuning is not allowed with CPL-5 coupler, it can be used only to test RF.

| ltem:          | Service accessory         |        | Product code |
|----------------|---------------------------|--------|--------------|
| 1              | Docking station           | JBV-1  | 0770298      |
| 2              | Docking station adapter   | MJF-7  | 0775285      |
| 3              | DC power cable            | PCS-1  | 0730012      |
| 4              | RF Coupler                | CPL-5  | 0770370      |
| 5              | Service Cable             | DAU-9S | 0730108      |
| 6              | RF Cable                  | XRF-1  | 0730085      |
| 7              | DC Cable                  | SCB-3  | 0730114      |
| 8              | Software protection key   | PKD-1  | 0750018      |
| Not in picture | Service SW                |        | N.A.         |
| Not in picture | Opening tool (upper part) | SRT-4  | 0770286      |
| Not in picture | Opening tool (Lower part) | SRT-5  | 0770444      |

#### Component level fault finding equipment:

Figure 4: MJS-9Q module jig is used for component level fault finding. RF tuning and SW update of disassembled phone is also possible.

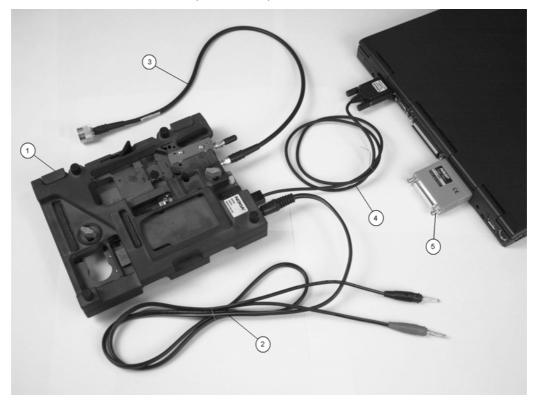

| ltem:          | Service accessory          |        | Product code |
|----------------|----------------------------|--------|--------------|
| 1              | Module jig                 | MJS-9Q | 0775284      |
| 2              | DC power cable             | PCS-1  | 0730012      |
| 3              | RF antenna cable           | XRF-1  | 0730085      |
| 4              | Service MBUS cable         | DAU-9S | 0730108      |
| 5              | Software protection key    | PKD-1  | 0750018      |
| Not in picture | Service SW                 |        | N.A.         |
| Not in picture | Opening tool (upper part)  | SRT-4  | 0770286      |
| Not in picture | Opening tool (Lower part)  | SRT-5  | 0770444      |
| Not in picture | Opening tool 'button type' | SRT-6  | 0770431      |

#### Assembled Phone RF Tuning and Ambient Light Sensor Calibration Equipment

Figure 5: Equipment for NHL-2NA RF tuning and ambient light sensor calibration.

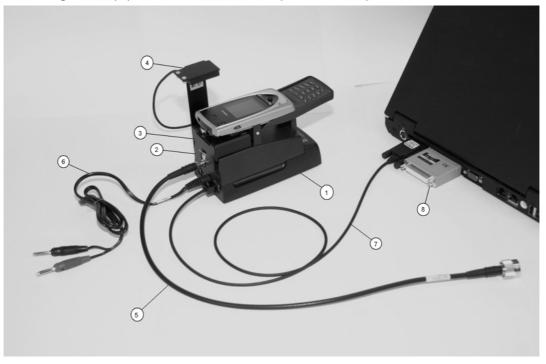

| ltem:          | Service accessory                 |       | Product code |
|----------------|-----------------------------------|-------|--------------|
| 1              | JBV-1, Docking station            |       | 0770298      |
| 2              | MJF-7, Docking station adapter    |       | 0775285      |
| 3              | TDS-10 GSM RF Probe for RF tuning |       | 0770436      |
| 4              | TDS-11 Calibration lamp           |       | 0770440      |
| 5              | XRF-1, RF antenna cable           |       | 0730085      |
| 6              | PCS-1, DC power cable             |       | 0730012      |
| 7              | DAU-9S, Service MBUS cable        |       | 0730108      |
| 8              | PKD-1, Software protection key    |       | 0750018      |
| -              | RF adapter for NHL-2NA            | RA7   | 0770443      |
| Not in picture | Service SW                        |       | N.A.         |
| Not in picture | Opening tool (upper part)         | SRT-4 | 0770286      |
| Not in picture | Opening tool (Lower part)         | SRT-5 | 0770444      |

Note: RA7 can be used instead of TDS-10. RA7 is less expensive but its use requires opening four transceiver screws every time you use it.

### SW update using FPS-8C, JBV-1 and MJF-7

Figure 6: NHL-2NANHL-2NA SW update using FPS-8C, JBV-1 and MJF-7

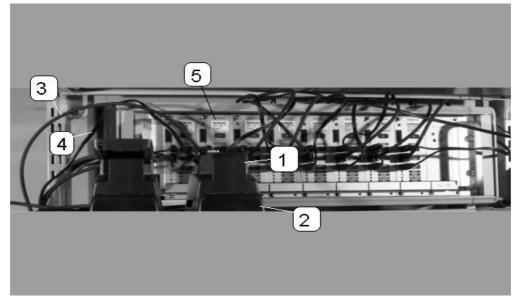

| ltem:          | Service accessory                                         |        | Product code                                  |
|----------------|-----------------------------------------------------------|--------|-----------------------------------------------|
| 1              | Docking station adapter (8 pcs needed)                    | MJF-7  | 0775285 (Code<br>includes one piece)          |
| 2              | Docking station (8 pcs needed)                            | JBV-1  | 0770298 (Code<br>includes one piece)          |
| 3              | Modular cable (8 pcs needed)                              | XCS-4  | 0730178 (Code<br>includes one piece)          |
| 4              | DC power cable (8 pcs needed)                             | PCS-1  | 0730012 (Code<br>includes one piece)          |
| 5              | FPS-8C (one piece needed)                                 | FPS-8C | 0080396                                       |
| Not in picture | SRAM Module (16 pcs needed inside FPS-<br>8C)             | SF12   | 0080346 (Code<br>includes one SRAM<br>module) |
| Not in picture | D9 – D9 cable, incl in FPS-8C sales pack (1<br>Pc needed) | AXS-4  | 0730090                                       |
| Not in picture | Printer cable, incl in FPS-8C sales pack (1<br>Pc needed) | AXP-8  | N.A.                                          |
| Not in picture | Software protection key                                   | PKD-1  | 0750018                                       |
| Not in picture | SW, Software (PC SW + SF11C SW)                           | -      | N.A.                                          |

# NOKIA

#### **CCS** Technical Documentation

#### NHL-2NA

### NHL-2NA Bluetooth Testing

Figure 7: Equipment needed to perform NHL-2NA BT BER test.

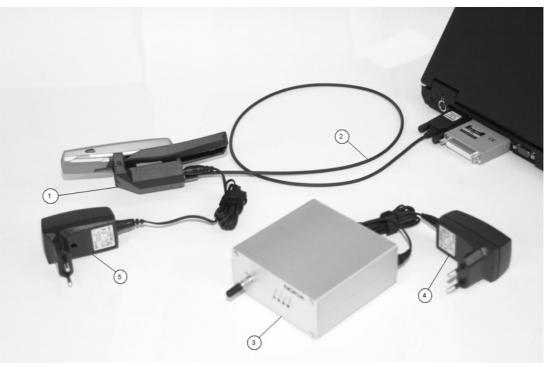

| ltem: | Service accessory                     |        | Product code |
|-------|---------------------------------------|--------|--------------|
| 1     | Point of Sales flash loading adapter  | FLA-21 | 0775283      |
| 2     | Service MBUS cable                    | DAU-9S | 0730108      |
| 3     | Test- & IF-Box Bluetooth              | JBT-9  | 0770336      |
| 4,5   | Power supply for JBT-9 and for FLA-21 | ACP-8* | N.A.         |

Alternatively, MJF-7 + JBV-1 combination can be used instead of FLA-21.

# Appendix

# Frequency mappings

The following figure shows the RX/TX operating frequency mapping to the frequency synthesizer operating frequency. For a more detailed list of actual channel number mappings see below.

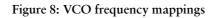

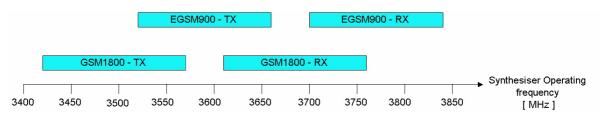

|     | i     | -     | r         | r         |        | -     | -     | r         | i         | -  | i     | i     | i         | -         |
|-----|-------|-------|-----------|-----------|--------|-------|-------|-----------|-----------|----|-------|-------|-----------|-----------|
| Ch  | тх    | RX    | VCO<br>TX | VCO<br>RX | C<br>h | ТΧ    | RX    | VCO<br>TX | VCO<br>RX | Ch | тх    | RX    | VCO<br>TX | VCO<br>RX |
| 975 | 880.2 | 925.2 | 3520.8    | 3700.8    | 1      | 890.2 | 935.2 | 3560.8    | 3740.8    | 63 | 902.6 | 947.6 | 3610.4    | 3790.4    |
| 976 | 880.4 | 925.4 | 3521.6    | 3701.6    | 2      | 890.4 | 935.4 | 3561.6    | 3741.6    | 64 | 902.8 | 947.8 | 3611.2    | 3791.2    |
| 977 | 880.6 | 925.6 | 3522.4    | 3702.4    | 3      | 890.6 | 935.6 | 3562.4    | 3742.4    | 65 | 903   | 948   | 3612      | 3792      |
| 978 | 880.8 | 925.8 | 3523.2    | 3703.2    | 4      | 890.8 | 935.8 | 3563.2    | 3743.2    | 66 | 903.2 | 948.2 | 3612.8    | 3792.8    |
| 979 | 881   | 926   | 3524      | 3704      | 5      | 891   | 936   | 3564      | 3744      | 67 | 903.4 | 948.4 | 3613.6    | 3793.6    |
| 980 | 881.2 | 926.2 | 3524.8    | 3704.8    | 6      | 891.2 | 936.2 | 3564.8    | 3744.8    | 68 | 903.6 | 948.6 | 3614.4    | 3794.4    |
| 981 | 881.4 | 926.4 | 3525.6    | 3705.6    | 7      | 891.4 | 936.4 | 3565.6    | 3745.6    | 69 | 903.8 | 948.8 | 3615.2    | 3795.2    |
| 982 | 881.6 | 926.6 | 3526.4    | 3706.4    | 8      | 891.6 | 936.6 | 3566.4    | 3746.4    | 70 | 904   | 949   | 3616      | 3796      |
| 983 | 881.8 | 926.8 | 3527.2    | 3707.2    | 9      | 891.8 | 936.8 | 3567.2    | 3747.2    | 71 | 904.2 | 949.2 | 3616.8    | 3796.8    |
| 984 | 882   | 927   | 3528      | 3708      | 10     | 892   | 937   | 3568      | 3748      | 72 | 904.4 | 949.4 | 3617.6    | 3797.6    |
| 985 | 882.2 | 927.2 | 3528.8    | 3708.8    | 11     | 892.2 | 937.2 | 3568.8    | 3748.8    | 73 | 904.6 | 949.6 | 3618.4    | 3798.4    |
| 986 | 882.4 | 927.4 | 3529.6    | 3709.6    | 12     | 892.4 | 937.4 | 3569.6    | 3749.6    | 74 | 904.8 | 949.8 | 3619.2    | 3799.2    |
| 987 | 882.6 | 927.6 | 3530.4    | 3710.4    | 13     | 892.6 | 937.6 | 3570.4    | 3750.4    | 75 | 905   | 950   | 3620      | 3800      |
| 988 | 882.8 | 927.8 | 3531.2    | 3711.2    | 14     | 892.8 | 937.8 | 3571.2    | 3751.2    | 76 | 905.2 | 950.2 | 3620.8    | 3800.8    |
| 989 | 883   | 928   | 3532      | 3712      | 15     | 893   | 938   | 3572      | 3752      | 77 | 905.4 | 950.4 | 3621.6    | 3801.6    |
| 990 | 883.2 | 928.2 | 3532.8    | 3712.8    | 16     | 893.2 | 938.2 | 3572.8    | 3752.8    | 78 | 905.6 | 950.6 | 3622.4    | 3802.4    |
| 991 | 883.4 | 928.4 | 3533.6    | 3713.6    | 17     | 893.4 | 938.4 | 3573.6    | 3753.6    | 79 | 905.8 | 950.8 | 3623.2    | 3803.2    |
| 992 | 883.6 | 928.6 | 3534.4    | 3714.4    | 18     | 893.6 | 938.6 | 3574.4    | 3754.4    | 80 | 906   | 951   | 3624      | 3804      |
| 993 | 883.8 | 928.8 | 3535.2    | 3715.2    | 19     | 893.8 | 938.8 | 3575.2    | 3755.2    | 81 | 906.2 | 951.2 | 3624.8    | 3804.8    |
| 994 | 884   | 929   | 3536      | 3716      | 20     | 894   | 939   | 3576      | 3756      | 82 | 906.4 | 951.4 | 3625.6    | 3805.6    |
| 995 | 884.2 | 929.2 | 3536.8    | 3716.8    | 21     | 894.2 | 939.2 | 3576.8    | 3756.8    | 83 | 906.6 | 951.6 | 3626.4    | 3806.4    |
| 996 | 884.4 | 929.4 | 3537.6    | 3717.6    | 22     | 894.4 | 939.4 | 3577.6    | 3757.6    | 84 | 906.8 | 951.8 | 3627.2    | 3807.2    |

#### Table 1 - E-GSM900 Channel to VCO operating frequency mapping

|      | 1     | r     | 1      | 1      | 1  | [     | [     | 1      | 1      | 1   | [     |       |        |        |
|------|-------|-------|--------|--------|----|-------|-------|--------|--------|-----|-------|-------|--------|--------|
| 997  | 884.6 | 929.6 | 3538.4 | 3718.4 | 23 | 894.6 | 939.6 | 3578.4 | 3758.4 | 85  | 907   | 952   | 3628   | 3808   |
| 998  | 884.8 | 929.8 | 3539.2 | 3719.2 | 24 | 894.8 | 939.8 | 3579.2 | 3759.2 | 86  | 907.2 | 952.2 | 3628.8 | 3808.8 |
| 999  | 885   | 930   | 3540   | 3720   | 25 | 895   | 940   | 3580   | 3760   | 87  | 907.4 | 952.4 | 3629.6 | 3809.6 |
| 1000 | 885.2 | 930.2 | 3540.8 | 3720.8 | 26 | 895.2 | 940.2 | 3580.8 | 3760.8 | 88  | 907.6 | 952.6 | 3630.4 | 3810.4 |
| 1001 | 885.4 | 930.4 | 3541.6 | 3721.6 | 27 | 895.4 | 940.4 | 3581.6 | 3761.6 | 89  | 907.8 | 952.8 | 3631.2 | 3811.2 |
| 1002 | 885.6 | 930.6 | 3542.4 | 3722.4 | 28 | 895.6 | 940.6 | 3582.4 | 3762.4 | 90  | 908   | 953   | 3632   | 3812   |
| 1003 | 885.8 | 930.8 | 3543.2 | 3723.2 | 29 | 895.8 | 940.8 | 3583.2 | 3763.2 | 91  | 908.2 | 953.2 | 3632.8 | 3812.8 |
| 1004 | 886   | 931   | 3544   | 3724   | 30 | 896   | 941   | 3584   | 3764   | 92  | 908.4 | 953.4 | 3633.6 | 3813.6 |
| 1005 | 886.2 | 931.2 | 3544.8 | 3724.8 | 31 | 896.2 | 941.2 | 3584.8 | 3764.8 | 93  | 908.6 | 953.6 | 3634.4 | 3814.4 |
| 1006 | 886.4 | 931.4 | 3545.6 | 3725.6 | 32 | 896.4 | 941.4 | 3585.6 | 3765.6 | 94  | 908.8 | 953.8 | 3635.2 | 3815.2 |
| 1007 | 886.6 | 931.6 | 3546.4 | 3726.4 | 33 | 896.6 | 941.6 | 3586.4 | 3766.4 | 95  | 909   | 954   | 3636   | 3816   |
| 1008 | 886.8 | 931.8 | 3547.2 | 3727.2 | 34 | 896.8 | 941.8 | 3587.2 | 3767.2 | 96  | 909.2 | 954.2 | 3636.8 | 3816.8 |
| 1009 | 887   | 932   | 3548   | 3728   | 35 | 897   | 942   | 3588   | 3768   | 97  | 909.4 | 954.4 | 3637.6 | 3817.6 |
| 1010 | 887.2 | 932.2 | 3548.8 | 3728.8 | 36 | 897.2 | 942.2 | 3588.8 | 3768.8 | 98  | 909.6 | 954.6 | 3638.4 | 3818.4 |
| 1011 | 887.4 | 932.4 | 3549.6 | 3729.6 | 37 | 897.4 | 942.4 | 3589.6 | 3769.6 | 99  | 909.8 | 954.8 | 3639.2 | 3819.2 |
| 1012 | 887.6 | 932.6 | 3550.4 | 3730.4 | 38 | 897.6 | 942.6 | 3590.4 | 3770.4 | 100 | 910   | 955   | 3640   | 3820   |
| 1013 | 887.8 | 932.8 | 3551.2 | 3731.2 | 39 | 897.8 | 942.8 | 3591.2 | 3771.2 | 101 | 910.2 | 955.2 | 3640.8 | 3820.8 |
| 1014 | 888   | 933   | 3552   | 3732   | 40 | 898   | 943   | 3592   | 3772   | 102 | 910.4 | 955.4 | 3641.6 | 3821.6 |
| 1015 | 888.2 | 933.2 | 3552.8 | 3732.8 | 41 | 898.2 | 943.2 | 3592.8 | 3772.8 | 103 | 910.6 | 955.6 | 3642.4 | 3822.4 |
| 1016 | 888.4 | 933.4 | 3553.6 | 3733.6 | 42 | 898.4 | 943.4 | 3593.6 | 3773.6 | 104 | 910.8 | 955.8 | 3643.2 | 3823.2 |
| 1017 | 888.6 | 933.6 | 3554.4 | 3734.4 | 43 | 898.6 | 943.6 | 3594.4 | 3774.4 | 105 | 911   | 956   | 3644   | 3824   |
| 1018 | 888.8 | 933.8 | 3555.2 | 3735.2 | 44 | 898.8 | 943.8 | 3595.2 | 3775.2 | 106 | 911.2 | 956.2 | 3644.8 | 3824.8 |
| 1019 | 889   | 934   | 3556   | 3736   | 45 | 899   | 944   | 3596   | 3776   | 107 | 911.4 | 956.4 | 3645.6 | 3825.6 |
| 1020 | 889.2 | 934.2 | 3556.8 | 3736.8 | 46 | 899.2 | 944.2 | 3596.8 | 3776.8 | 108 | 911.6 | 956.6 | 3646.4 | 3826.4 |
| 1021 | 889.4 | 934.4 | 3557.6 | 3737.6 | 47 | 899.4 | 944.4 | 3597.6 | 3777.6 | 109 | 911.8 | 956.8 | 3647.2 | 3827.2 |
| 1022 | 889.6 | 934.6 | 3558.4 | 3738.4 | 48 | 899.6 | 944.6 | 3598.4 | 3778.4 | 110 | 912   | 957   | 3648   | 3828   |
| 1023 | 889.8 | 934.8 | 3559.2 | 3739.2 | 49 | 899.8 | 944.8 | 3599.2 | 3779.2 | 111 | 912.2 | 957.2 | 3648.8 | 3828.8 |
| 0    | 890   | 935   | 3560   | 3740   | 50 | 900   | 945   | 3600   | 3780   | 112 | 912.4 | 957.4 | 3649.6 | 3829.6 |
|      |       |       |        |        | 51 | 900.2 | 945.2 | 3600.8 | 3780.8 | 113 | 912.6 | 957.6 | 3650.4 | 3830.4 |
|      |       |       |        |        | 52 | 900.4 | 945.4 | 3601.6 | 3781.6 | 114 | 912.8 | 957.8 | 3651.2 | 3831.2 |
|      |       |       |        |        | 53 | 900.6 | 945.6 | 3602.4 | 3782.4 | 115 | 913   | 958   | 3652   | 3832   |
|      |       |       |        |        | 54 | 900.8 | 945.8 | 3603.2 | 3783.2 | 116 | 913.2 | 958.2 | 3652.8 | 3832.8 |
|      |       |       |        |        | 55 | 901   | 946   | 3604   | 3784   | 117 | 913.4 | 958.4 | 3653.6 | 3833.6 |
|      |       |       |        |        | 56 | 901.2 | 946.2 | 3604.8 | 3784.8 | 118 | 913.6 | 958.6 | 3654.4 | 3834.4 |
|      |       |       |        |        | 57 | 901.4 | 946.4 | 3605.6 | 3785.6 | 119 | 913.8 | 958.8 | 3655.2 | 3835.2 |
|      | 1     |       |        |        | 58 | 901.6 | 946.6 | 3606.4 | 3786.4 | 120 | 914   | 959   | 3656   | 3836   |
|      | 1     |       |        |        | 59 | 901.8 | 946.8 | 3607.2 | 3787.2 | 121 | 914.2 | 959.2 | 3656.8 | 3836.8 |
|      | 1     |       |        |        | 60 | 902   | 947   | 3608   | 3788   | 122 | 914.4 | 959.4 | 3657.6 | 3837.6 |
|      | 1     |       |        |        | 61 | 902.2 | 947.2 | 3608.8 | 3788.8 | 123 | 914.6 | 959.6 | 3658.4 | 3838.4 |
|      |       |       |        |        | 62 | 902.4 | 947.4 | 3609.6 | 3789.6 | 124 | 914.8 | 959.8 | 3659.2 | 3839.2 |

| Ch  | тх     | RX         | VCO<br>TX | VCO<br>RX  | Ch  | ТΧ     | RX     | VCO<br>TX | VCO<br>RX | Ch  | тх     | RX     | VCO<br>TX | VCO<br>RX |
|-----|--------|------------|-----------|------------|-----|--------|--------|-----------|-----------|-----|--------|--------|-----------|-----------|
| 512 | 1710.2 | 1805.<br>2 | 3420.4    | 3610.<br>4 | 638 | 1735.4 | 1830.4 | 3470.8    | 3660.8    | 764 | 1760.6 | 1855.6 | 3521.2    | 3711.2    |
| 513 | 1710.4 | 1805.<br>4 | 6841.6    | 7221.<br>6 | 639 | 1735.6 | 1830.6 | 3471.2    | 3661.2    | 765 | 1760.8 | 1855.8 | 3521.6    | 3711.6    |
| 514 | 1710.6 | 1805.<br>6 | 6842.4    | 7222.<br>4 | 640 | 1735.8 | 1830.8 | 3471.6    | 3661.6    | 766 | 1761   | 1856   | 3522      | 3712      |
| 515 | 1710.8 | 1805.<br>8 | 6843.2    | 7223.<br>2 | 641 | 1736   | 1831   | 3472      | 3662      | 767 | 1761.2 | 1856.2 | 3522.4    | 3712.4    |
| 516 | 1711   | 1806       | 6844      | 7224       | 642 | 1736.2 | 1831.2 | 3472.4    | 3662.4    | 768 | 1761.4 | 1856.4 | 3522.8    | 3712.8    |
| 517 | 1711.2 | 1806.<br>2 | 6844.8    | 7224.<br>8 | 643 | 1736.4 | 1831.4 | 3472.8    | 3662.8    | 769 | 1761.6 | 1856.6 | 3523.2    | 3713.2    |
| 518 | 1711.4 | 1806.<br>4 | 6845.6    | 7225.<br>6 | 644 | 1736.6 | 1831.6 | 3473.2    | 3663.2    | 770 | 1761.8 | 1856.8 | 3523.6    | 3713.6    |
| 519 | 1711.6 | 1806.<br>6 | 6846.4    | 7226.<br>4 | 645 | 1736.8 | 1831.8 | 3473.6    | 3663.6    | 771 | 1762   | 1857   | 3524      | 3714      |
| 520 | 1711.8 | 1806.<br>8 | 6847.2    | 7227.<br>2 | 646 | 1737   | 1832   | 3474      | 3664      | 772 | 1762.2 | 1857.2 | 3524.4    | 3714.4    |
| 521 | 1712   | 1807       | 6848      | 7228       | 647 | 1737.2 | 1832.2 | 3474.4    | 3664.4    | 773 | 1762.4 | 1857.4 | 3524.8    | 3714.8    |
| 522 | 1712.2 | 1807.<br>2 | 6848.8    | 7228.<br>8 | 648 | 1737.4 | 1832.4 | 3474.8    | 3664.8    | 774 | 1762.6 | 1857.6 | 3525.2    | 3715.2    |
| 523 | 1712.4 | 1807.<br>4 | 6849.6    | 7229.<br>6 | 649 | 1737.6 | 1832.6 | 3475.2    | 3665.2    | 775 | 1762.8 | 1857.8 | 3525.6    | 3715.6    |
| 524 | 1712.6 | 1807.<br>6 | 6850.4    | 7230.<br>4 | 650 | 1737.8 | 1832.8 | 3475.6    | 3665.6    | 776 | 1763   | 1858   | 3526      | 3716      |
| 525 | 1712.8 | 1807.<br>8 | 6851.2    | 7231.<br>2 | 651 | 1738   | 1833   | 3476      | 3666      | 777 | 1763.2 | 1858.2 | 3526.4    | 3716.4    |
| 526 | 1713   | 1808       | 6852      | 7232       | 652 | 1738.2 | 1833.2 | 3476.4    | 3666.4    | 778 | 1763.4 | 1858.4 | 3526.8    | 3716.8    |
| 527 | 1713.2 | 1808.<br>2 | 6852.8    | 7232.<br>8 | 653 | 1738.4 | 1833.4 | 3476.8    | 3666.8    | 779 | 1763.6 | 1858.6 | 3527.2    | 3717.2    |
| 528 | 1713.4 | 1808.<br>4 | 6853.6    | 7233.<br>6 | 654 | 1738.6 | 1833.6 | 3477.2    | 3667.2    | 780 | 1763.8 | 1858.8 | 3527.6    | 3717.6    |
| 529 | 1713.6 | 1808.<br>6 | 6854.4    | 7234.<br>4 | 655 | 1738.8 | 1833.8 | 3477.6    | 3667.6    | 781 | 1764   | 1859   | 3528      | 3718      |
| 530 | 1713.8 | 1808.<br>8 | 6855.2    | 7235.<br>2 | 656 | 1739   | 1834   | 3478      | 3668      | 782 | 1764.2 | 1859.2 | 3528.4    | 3718.4    |
| 531 | 1714   | 1809       | 6856      | 7236       | 657 | 1739.2 | 1834.2 | 3478.4    | 3668.4    | 783 | 1764.4 | 1859.4 | 3528.8    | 3718.8    |
| 532 | 1714.2 | 1809.<br>2 | 6856.8    | 7236.<br>8 | 658 | 1739.4 | 1834.4 | 3478.8    | 3668.8    | 784 | 1764.6 | 1859.6 | 3529.2    | 3719.2    |
| 533 | 1714.4 | 1809.<br>4 | 6857.6    | 7237.<br>6 | 659 | 1739.6 | 1834.6 | 3479.2    | 3669.2    | 785 | 1764.8 | 1859.8 | 3529.6    | 3719.6    |
| 534 | 1714.6 | 1809.<br>6 | 6858.4    | 7238.<br>4 | 660 | 1739.8 | 1834.8 | 3479.6    | 3669.6    | 786 | 1765   | 1860   | 3530      | 3720      |
| 535 | 1714.8 | 1809.<br>8 | 6859.2    | 7239.<br>2 | 661 | 1740   | 1835   | 3480      | 3670      | 787 | 1765.2 | 1860.2 | 3530.4    | 3720.4    |
| 536 | 1715   | 1810       | 6860      | 7240       | 662 | 1740.2 | 1835.2 | 3480.4    | 3670.4    | 788 | 1765.4 | 1860.4 | 3530.8    | 3720.8    |
| 537 | 1715.2 | 1810.<br>2 | 6860.8    | 7240.<br>8 | 663 | 1740.4 | 1835.4 | 3480.8    | 3670.8    | 789 | 1765.6 | 1860.6 | 3531.2    | 3721.2    |

Table 2 – GSM1800 Channel to VCO operating frequency mapping

# NOKIA

### CCS Technical Documentation

| 538 | 1715.4 | 1810.<br>4 | 6861.6 | 7241.<br>6 | 664 | 1740.6 | 1835.6 | 3481.2 | 3671.2 | 790 | 1765.8 | 1860.8 | 3531.6 | 3721.6 |
|-----|--------|------------|--------|------------|-----|--------|--------|--------|--------|-----|--------|--------|--------|--------|
| 539 | 1715.6 | 1810.<br>6 | 6862.4 | 7242.<br>4 | 665 | 1740.8 | 1835.8 | 3481.6 | 3671.6 | 791 | 1766   | 1861   | 3532   | 3722   |
| 540 | 1715.8 | 1810.<br>8 | 6863.2 | 7243.<br>2 | 666 | 1741   | 1836   | 3482   | 3672   | 792 | 1766.2 | 1861.2 | 3532.4 | 3722.4 |
| 541 | 1716   | 1811       | 6864   | 7244       | 667 | 1741.2 | 1836.2 | 3482.4 | 3672.4 | 793 | 1766.4 | 1861.4 | 3532.8 | 3722.8 |
| 542 | 1716.2 | 1811.2     | 6864.8 | 7244.<br>8 | 668 | 1741.4 | 1836.4 | 3482.8 | 3672.8 | 794 | 1766.6 | 1861.6 | 3533.2 | 3723.2 |
| 543 | 1716.4 | 1811.4     | 6865.6 | 7245.<br>6 | 669 | 1741.6 | 1836.6 | 3483.2 | 3673.2 | 795 | 1766.8 | 1861.8 | 3533.6 | 3723.6 |
| 544 | 1716.6 | 1811.6     | 6866.4 | 7246.<br>4 | 670 | 1741.8 | 1836.8 | 3483.6 | 3673.6 | 796 | 1767   | 1862   | 3534   | 3724   |
| 545 | 1716.8 | 1811.8     | 6867.2 | 7247.<br>2 | 671 | 1742   | 1837   | 3484   | 3674   | 797 | 1767.2 | 1862.2 | 3534.4 | 3724.4 |
| 546 | 1717   | 1812       | 6868   | 7248       | 672 | 1742.2 | 1837.2 | 3484.4 | 3674.4 | 798 | 1767.4 | 1862.4 | 3534.8 | 3724.8 |
| 547 | 1717.2 | 1812.<br>2 | 6868.8 | 7248.<br>8 | 673 | 1742.4 | 1837.4 | 3484.8 | 3674.8 | 799 | 1767.6 | 1862.6 | 3535.2 | 3725.2 |
| 548 | 1717.4 | 1812.<br>4 | 6869.6 | 7249.<br>6 | 674 | 1742.6 | 1837.6 | 3485.2 | 3675.2 | 800 | 1767.8 | 1862.8 | 3535.6 | 3725.6 |
| 549 | 1717.6 | 1812.<br>6 | 6870.4 | 7250.<br>4 | 675 | 1742.8 | 1837.8 | 3485.6 | 3675.6 | 801 | 1768   | 1863   | 3536   | 3726   |
| 550 | 1717.8 | 1812.<br>8 | 6871.2 | 7251.<br>2 | 676 | 1743   | 1838   | 3486   | 3676   | 802 | 1768.2 | 1863.2 | 3536.4 | 3726.4 |
| 551 | 1718   | 1813       | 6872   | 7252       | 677 | 1743.2 | 1838.2 | 3486.4 | 3676.4 | 803 | 1768.4 | 1863.4 | 3536.8 | 3726.8 |
| 552 | 1718.2 | 1813.<br>2 | 6872.8 | 7252.<br>8 | 678 | 1743.4 | 1838.4 | 3486.8 | 3676.8 | 804 | 1768.6 | 1863.6 | 3537.2 | 3727.2 |
| 553 | 1718.4 | 1813.<br>4 | 6873.6 | 7253.<br>6 | 679 | 1743.6 | 1838.6 | 3487.2 | 3677.2 | 805 | 1768.8 | 1863.8 | 3537.6 | 3727.6 |
| 554 | 1718.6 | 1813.<br>6 | 6874.4 | 7254.<br>4 | 680 | 1743.8 | 1838.8 | 3487.6 | 3677.6 | 806 | 1769   | 1864   | 3538   | 3728   |
| 555 | 1718.8 | 1813.<br>8 | 6875.2 | 7255.<br>2 | 681 | 1744   | 1839   | 3488   | 3678   | 807 | 1769.2 | 1864.2 | 3538.4 | 3728.4 |
| 556 | 1719   | 1814       | 6876   | 7256       | 682 | 1744.2 | 1839.2 | 3488.4 | 3678.4 | 808 | 1769.4 | 1864.4 | 3538.8 | 3728.8 |
| 557 | 1719.2 | 1814.<br>2 | 6876.8 | 7256.<br>8 | 683 | 1744.4 | 1839.4 | 3488.8 | 3678.8 | 809 | 1769.6 | 1864.6 | 3539.2 | 3729.2 |
| 558 | 1719.4 | 1814.<br>4 | 6877.6 | 7257.<br>6 | 684 | 1744.6 | 1839.6 | 3489.2 | 3679.2 | 810 | 1769.8 | 1864.8 | 3539.6 | 3729.6 |
| 559 | 1719.6 | 1814.<br>6 | 6878.4 | 7258.<br>4 | 685 | 1744.8 | 1839.8 | 3489.6 | 3679.6 | 811 | 1770   | 1865   | 3540   | 3730   |
| 560 | 1719.8 | 1814.<br>8 | 6879.2 | 7259.<br>2 | 686 | 1745   | 1840   | 3490   | 3680   | 812 | 1770.2 | 1865.2 | 3540.4 | 3730.4 |
| 561 | 1720   | 1815       | 6880   | 7260       | 687 | 1745.2 | 1840.2 | 3490.4 | 3680.4 | 813 | 1770.4 | 1865.4 | 3540.8 | 3730.8 |
| 562 | 1720.2 | 1815.<br>2 | 6880.8 | 7260.<br>8 | 688 | 1745.4 | 1840.4 | 3490.8 | 3680.8 | 814 | 1770.6 | 1865.6 | 3541.2 | 3731.2 |
| 563 | 1720.4 | 1815.<br>4 | 6881.6 | 7261.<br>6 | 689 | 1745.6 | 1840.6 | 3491.2 | 3681.2 | 815 | 1770.8 | 1865.8 | 3541.6 | 3731.6 |
| 564 | 1720.6 | 1815.<br>6 | 6882.4 | 7262.<br>4 | 690 | 1745.8 | 1840.8 | 3491.6 | 3681.6 | 816 | 1771   | 1866   | 3542   | 3732   |
| 565 | 1720.8 | 1815.<br>8 | 6883.2 | 7263.<br>2 | 691 | 1746   | 1841   | 3492   | 3682   | 817 | 1771.2 | 1866.2 | 3542.4 | 3732.4 |
| 566 | 1721   | 1816       | 6884   | 7264       | 692 | 1746.2 | 1841.2 | 3492.4 | 3682.4 | 818 | 1771.4 | 1866.4 | 3542.8 | 3732.8 |

# **NOKIA** CCS Technical Documentation

|     |        | r          | 1      | 1          | 1   | 1      | r      |        | 1      | 1   | r      | 1      | 1      | r      |
|-----|--------|------------|--------|------------|-----|--------|--------|--------|--------|-----|--------|--------|--------|--------|
| 567 | 1721.2 | 1816.<br>2 | 6884.8 | 7264.<br>8 | 693 | 1746.4 | 1841.4 | 3492.8 | 3682.8 | 819 | 1771.6 | 1866.6 | 3543.2 | 3733.2 |
| 568 | 1721.4 | 1816.<br>4 | 6885.6 | 7265.<br>6 | 694 | 1746.6 | 1841.6 | 3493.2 | 3683.2 | 820 | 1771.8 | 1866.8 | 3543.6 | 3733.6 |
| 569 | 1721.6 | 1816.<br>6 | 6886.4 | 7266.<br>4 | 695 | 1746.8 | 1841.8 | 3493.6 | 3683.6 | 821 | 1772   | 1867   | 3544   | 3734   |
| 570 | 1721.8 | 1816.<br>8 | 6887.2 | 7267.<br>2 | 696 | 1747   | 1842   | 3494   | 3684   | 822 | 1772.2 | 1867.2 | 3544.4 | 3734.4 |
| 571 | 1722   | 1817       | 6888   | 7268       | 697 | 1747.2 | 1842.2 | 3494.4 | 3684.4 | 823 | 1772.4 | 1867.4 | 3544.8 | 3734.8 |
| 572 | 1722.2 | 1817.<br>2 | 6888.8 | 7268.<br>8 | 698 | 1747.4 | 1842.4 | 3494.8 | 3684.8 | 824 | 1772.6 | 1867.6 | 3545.2 | 3735.2 |
| 573 | 1722.4 | 1817.<br>4 | 6889.6 | 7269.<br>6 | 699 | 1747.6 | 1842.6 | 3495.2 | 3685.2 | 825 | 1772.8 | 1867.8 | 3545.6 | 3735.6 |
| 574 | 1722.6 | 1817.<br>6 | 6890.4 | 7270.<br>4 | 700 | 1747.8 | 1842.8 | 3495.6 | 3685.6 | 826 | 1773   | 1868   | 3546   | 3736   |
| 575 | 1722.8 | 1817.<br>8 | 3445.6 | 3635.<br>6 | 701 | 1748   | 1843   | 3496   | 3686   | 827 | 1773.2 | 1868.2 | 3546.4 | 3736.4 |
| 576 | 1723   | 1818       | 3446   | 3636       | 702 | 1748.2 | 1843.2 | 3496.4 | 3686.4 | 828 | 1773.4 | 1868.4 | 3546.8 | 3736.8 |
| 577 | 1723.2 | 1818.<br>2 | 3446.4 | 3636.<br>4 | 703 | 1748.4 | 1843.4 | 3496.8 | 3686.8 | 829 | 1773.6 | 1868.6 | 3547.2 | 3737.2 |
| 578 | 1723.4 | 1818.<br>4 | 3446.8 | 3636.<br>8 | 704 | 1748.6 | 1843.6 | 3497.2 | 3687.2 | 830 | 1773.8 | 1868.8 | 3547.6 | 3737.6 |
| 579 | 1723.6 | 1818.<br>6 | 3447.2 | 3637.<br>2 | 705 | 1748.8 | 1843.8 | 3497.6 | 3687.6 | 831 | 1774   | 1869   | 3548   | 3738   |
| 580 | 1723.8 | 1818.<br>8 | 3447.6 | 3637.<br>6 | 706 | 1749   | 1844   | 3498   | 3688   | 832 | 1774.2 | 1869.2 | 3548.4 | 3738.4 |
| 581 | 1724   | 1819       | 3448   | 3638       | 707 | 1749.2 | 1844.2 | 3498.4 | 3688.4 | 833 | 1774.4 | 1869.4 | 3548.8 | 3738.8 |
| 582 | 1724.2 | 1819.<br>2 | 3448.4 | 3638.<br>4 | 708 | 1749.4 | 1844.4 | 3498.8 | 3688.8 | 834 | 1774.6 | 1869.6 | 3549.2 | 3739.2 |
| 583 | 1724.4 | 1819.<br>4 | 3448.8 | 3638.<br>8 | 709 | 1749.6 | 1844.6 | 3499.2 | 3689.2 | 835 | 1774.8 | 1869.8 | 3549.6 | 3739.6 |
| 584 | 1724.6 | 1819.<br>6 | 3449.2 | 3639.<br>2 | 710 | 1749.8 | 1844.8 | 3499.6 | 3689.6 | 836 | 1775   | 1870   | 3550   | 3740   |
| 585 | 1724.8 | 1819.<br>8 | 3449.6 | 3639.<br>6 | 711 | 1750   | 1845   | 3500   | 3690   | 837 | 1775.2 | 1870.2 | 3550.4 | 3740.4 |
| 586 | 1725   | 1820       | 3450   | 3640       | 712 | 1750.2 | 1845.2 | 3500.4 | 3690.4 | 838 | 1775.4 | 1870.4 | 3550.8 | 3740.8 |
| 587 | 1725.2 | 1820.<br>2 | 3450.4 | 3640.<br>4 | 713 | 1750.4 | 1845.4 | 3500.8 | 3690.8 | 839 | 1775.6 | 1870.6 | 3551.2 | 3741.2 |
| 588 | 1725.4 | 1820.<br>4 | 3450.8 | 3640.<br>8 | 714 | 1750.6 | 1845.6 | 3501.2 | 3691.2 | 840 | 1775.8 | 1870.8 | 3551.6 | 3741.6 |
| 589 | 1725.6 | 1820.<br>6 | 3451.2 | 3641.<br>2 | 715 | 1750.8 | 1845.8 | 3501.6 | 3691.6 | 841 | 1776   | 1871   | 3552   | 3742   |
| 590 | 1725.8 | 1820.<br>8 | 3451.6 | 3641.<br>6 | 716 | 1751   | 1846   | 3502   | 3692   | 842 | 1776.2 | 1871.2 | 3552.4 | 3742.4 |
| 591 | 1726   | 1821       | 3452   | 3642       | 717 | 1751.2 | 1846.2 | 3502.4 | 3692.4 | 843 | 1776.4 | 1871.4 | 3552.8 | 3742.8 |
| 592 | 1726.2 | 1821.<br>2 | 3452.4 | 3642.<br>4 | 718 | 1751.4 | 1846.4 | 3502.8 | 3692.8 | 844 | 1776.6 | 1871.6 | 3553.2 | 3743.2 |
| 593 | 1726.4 | 1821.<br>4 | 3452.8 | 3642.<br>8 | 719 | 1751.6 | 1846.6 | 3503.2 | 3693.2 | 845 | 1776.8 | 1871.8 | 3553.6 | 3743.6 |
| 594 | 1726.6 | 1821.<br>6 | 3453.2 | 3643.<br>2 | 720 | 1751.8 | 1846.8 | 3503.6 | 3693.6 | 846 | 1777   | 1872   | 3554   | 3744   |

# NOKIA CCS Technical Documentation

| 595 | 1726.8 | 1821.<br>8 | 3453.6 | 3643.<br>6 | 721 | 1752   | 1847   | 3504   | 3694   | 847 | 1777.2 | 1872.2 | 3554.4 | 3744.4 |
|-----|--------|------------|--------|------------|-----|--------|--------|--------|--------|-----|--------|--------|--------|--------|
| 596 | 1727   | 1822       | 3454   | 3644       | 722 | 1752.2 | 1847.2 | 3504.4 | 3694.4 | 848 | 1777.4 | 1872.4 | 3554.8 | 3744.8 |
| 597 | 1727.2 | 1822.<br>2 | 3454.4 | 3644.<br>4 | 723 | 1752.4 | 1847.4 | 3504.8 | 3694.8 | 849 | 1777.6 | 1872.6 | 3555.2 | 3745.2 |
| 598 | 1727.4 | 1822.<br>4 | 3454.8 | 3644.<br>8 | 724 | 1752.6 | 1847.6 | 3505.2 | 3695.2 | 850 | 1777.8 | 1872.8 | 3555.6 | 3745.6 |
| 599 | 1727.6 | 1822.<br>6 | 3455.2 | 3645.<br>2 | 725 | 1752.8 | 1847.8 | 3505.6 | 3695.6 | 851 | 1778   | 1873   | 3556   | 3746   |
| 600 | 1727.8 | 1822.<br>8 | 3455.6 | 3645.<br>6 | 726 | 1753   | 1848   | 3506   | 3696   | 852 | 1778.2 | 1873.2 | 3556.4 | 3746.4 |
| 601 | 1728   | 1823       | 3456   | 3646       | 727 | 1753.2 | 1848.2 | 3506.4 | 3696.4 | 853 | 1778.4 | 1873.4 | 3556.8 | 3746.8 |
| 602 | 1728.2 | 1823.<br>2 | 3456.4 | 3646.<br>4 | 728 | 1753.4 | 1848.4 | 3506.8 | 3696.8 | 854 | 1778.6 | 1873.6 | 3557.2 | 3747.2 |
| 603 | 1728.4 | 1823.<br>4 | 3456.8 | 3646.<br>8 | 729 | 1753.6 | 1848.6 | 3507.2 | 3697.2 | 855 | 1778.8 | 1873.8 | 3557.6 | 3747.6 |
| 604 | 1728.6 | 1823.<br>6 | 3457.2 | 3647.<br>2 | 730 | 1753.8 | 1848.8 | 3507.6 | 3697.6 | 856 | 1779   | 1874   | 3558   | 3748   |
| 605 | 1728.8 | 1823.<br>8 | 3457.6 | 3647.<br>6 | 731 | 1754   | 1849   | 3508   | 3698   | 857 | 1779.2 | 1874.2 | 3558.4 | 3748.4 |
| 606 | 1729   | 1824       | 3458   | 3648       | 732 | 1754.2 | 1849.2 | 3508.4 | 3698.4 | 858 | 1779.4 | 1874.4 | 3558.8 | 3748.8 |
| 607 | 1729.2 | 1824.<br>2 | 3458.4 | 3648.<br>4 | 733 | 1754.4 | 1849.4 | 3508.8 | 3698.8 | 859 | 1779.6 | 1874.6 | 3559.2 | 3749.2 |
| 608 | 1729.4 | 1824.<br>4 | 3458.8 | 3648.<br>8 | 734 | 1754.6 | 1849.6 | 3509.2 | 3699.2 | 860 | 1779.8 | 1874.8 | 3559.6 | 3749.6 |
| 609 | 1729.6 | 1824.<br>6 | 3459.2 | 3649.<br>2 | 735 | 1754.8 | 1849.8 | 3509.6 | 3699.6 | 861 | 1780   | 1875   | 3560   | 3750   |
| 610 | 1729.8 | 1824.<br>8 | 3459.6 | 3649.<br>6 | 736 | 1755   | 1850   | 3510   | 3700   | 862 | 1780.2 | 1875.2 | 3560.4 | 3750.4 |
| 611 | 1730   | 1825       | 3460   | 3650       | 737 | 1755.2 | 1850.2 | 3510.4 | 3700.4 | 863 | 1780.4 | 1875.4 | 3560.8 | 3750.8 |
| 612 | 1730.2 | 1825.<br>2 | 3460.4 | 3650.<br>4 | 738 | 1755.4 | 1850.4 | 3510.8 | 3700.8 | 864 | 1780.6 | 1875.6 | 3561.2 | 3751.2 |
| 613 | 1730.4 | 1825.<br>4 | 3460.8 | 3650.<br>8 | 739 | 1755.6 | 1850.6 | 3511.2 | 3701.2 | 865 | 1780.8 | 1875.8 | 3561.6 | 3751.6 |
| 614 | 1730.6 | 1825.<br>6 | 3461.2 | 3651.<br>2 | 740 | 1755.8 | 1850.8 | 3511.6 | 3701.6 | 866 | 1781   | 1876   | 3562   | 3752   |
| 615 | 1730.8 | 1825.<br>8 | 3461.6 | 3651.<br>6 | 741 | 1756   | 1851   | 3512   | 3702   | 867 | 1781.2 | 1876.2 | 3562.4 | 3752.4 |
| 616 | 1731   | 1826       | 3462   | 3652       | 742 | 1756.2 | 1851.2 | 3512.4 | 3702.4 | 868 | 1781.4 | 1876.4 | 3562.8 | 3752.8 |
| 617 | 1731.2 | 1826.<br>2 | 3462.4 | 3652.<br>4 | 743 | 1756.4 | 1851.4 | 3512.8 | 3702.8 | 869 | 1781.6 | 1876.6 | 3563.2 | 3753.2 |
| 618 | 1731.4 | 1826.<br>4 | 3462.8 | 3652.<br>8 | 744 | 1756.6 | 1851.6 | 3513.2 | 3703.2 | 870 | 1781.8 | 1876.8 | 3563.6 | 3753.6 |
| 619 | 1731.6 | 1826.<br>6 | 3463.2 | 3653.<br>2 | 745 | 1756.8 | 1851.8 | 3513.6 | 3703.6 | 871 | 1782   | 1877   | 3564   | 3754   |
| 620 | 1731.8 | 1826.<br>8 | 3463.6 | 3653.<br>6 | 746 | 1757   | 1852   | 3514   | 3704   | 872 | 1782.2 | 1877.2 | 3564.4 | 3754.4 |
| 621 | 1732   | 1827       | 3464   | 3654       | 747 | 1757.2 | 1852.2 | 3514.4 | 3704.4 | 873 | 1782.4 | 1877.4 | 3564.8 | 3754.8 |
| 622 | 1732.2 | 1827.<br>2 | 3464.4 | 3654.<br>4 | 748 | 1757.4 | 1852.4 | 3514.8 | 3704.8 | 874 | 1782.6 | 1877.6 | 3565.2 | 3755.2 |
| 623 | 1732.4 | 1827.<br>4 | 3464.8 | 3654.<br>8 | 749 | 1757.6 | 1852.6 | 3515.2 | 3705.2 | 875 | 1782.8 | 1877.8 | 3565.6 | 3755.6 |

# **NOKIA** CCS Technical Documentation

|     |        |            |        |            | -   |        |        |        |        |     |        |        |        |        |
|-----|--------|------------|--------|------------|-----|--------|--------|--------|--------|-----|--------|--------|--------|--------|
| 624 | 1732.6 | 1827.<br>6 | 3465.2 | 3655.<br>2 | 750 | 1757.8 | 1852.8 | 3515.6 | 3705.6 | 876 | 1783   | 1878   | 3566   | 3756   |
| 625 | 1732.8 | 1827.<br>8 | 3465.6 | 3655.<br>6 | 751 | 1758   | 1853   | 3516   | 3706   | 877 | 1783.2 | 1878.2 | 3566.4 | 3756.4 |
| 626 | 1733   | 1828       | 3466   | 3656       | 752 | 1758.2 | 1853.2 | 3516.4 | 3706.4 | 878 | 1783.4 | 1878.4 | 3566.8 | 3756.8 |
| 627 | 1733.2 | 1828.<br>2 | 3466.4 | 3656.<br>4 | 753 | 1758.4 | 1853.4 | 3516.8 | 3706.8 | 879 | 1783.6 | 1878.6 | 3567.2 | 3757.2 |
| 628 | 1733.4 | 1828.<br>4 | 3466.8 | 3656.<br>8 | 754 | 1758.6 | 1853.6 | 3517.2 | 3707.2 | 880 | 1783.8 | 1878.8 | 3567.6 | 3757.6 |
| 629 | 1733.6 | 1828.<br>6 | 3467.2 | 3657.<br>2 | 755 | 1758.8 | 1853.8 | 3517.6 | 3707.6 | 881 | 1784   | 1879   | 3568   | 3758   |
| 630 | 1733.8 | 1828.<br>8 | 3467.6 | 3657.<br>6 | 756 | 1759   | 1854   | 3518   | 3708   | 882 | 1784.2 | 1879.2 | 3568.4 | 3758.4 |
| 631 | 1734   | 1829       | 3468   | 3658       | 757 | 1759.2 | 1854.2 | 3518.4 | 3708.4 | 883 | 1784.4 | 1879.4 | 3568.8 | 3758.8 |
| 632 | 1734.2 | 1829.<br>2 | 3468.4 | 3658.<br>4 | 758 | 1759.4 | 1854.4 | 3518.8 | 3708.8 | 884 | 1784.6 | 1879.6 | 3569.2 | 3759.2 |
| 633 | 1734.4 | 1829.<br>4 | 3468.8 | 3658.<br>8 | 759 | 1759.6 | 1854.6 | 3519.2 | 3709.2 | 885 | 1784.8 | 1879.8 | 3569.6 | 3759.6 |
| 634 | 1734.6 | 1829.<br>6 | 3469.2 | 3659.<br>2 | 760 | 1759.8 | 1854.8 | 3519.6 | 3709.6 |     |        |        |        |        |
| 635 | 1734.8 | 1829.<br>8 | 3469.6 | 3659.<br>6 | 761 | 1760   | 1855   | 3520   | 3710   |     |        |        |        |        |
| 636 | 1735   | 1830       | 3470   | 3660       | 762 | 1760.2 | 1855.2 | 3520.4 | 3710.4 |     |        |        |        |        |
| 637 | 1735.2 | 1830.<br>2 | 3470.4 | 3660.<br>4 | 763 | 1760.4 | 1855.4 | 3520.8 | 3710.8 |     |        |        |        |        |